# **「治験・製造販売後調査等」》「企業治験」 ⼊⼒ガイダンス**

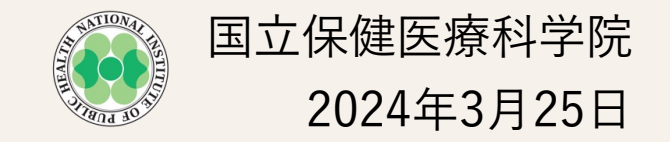

### ■ ログインから情報入力への流れ(新規登録時、情報更新時、結果の登録時)

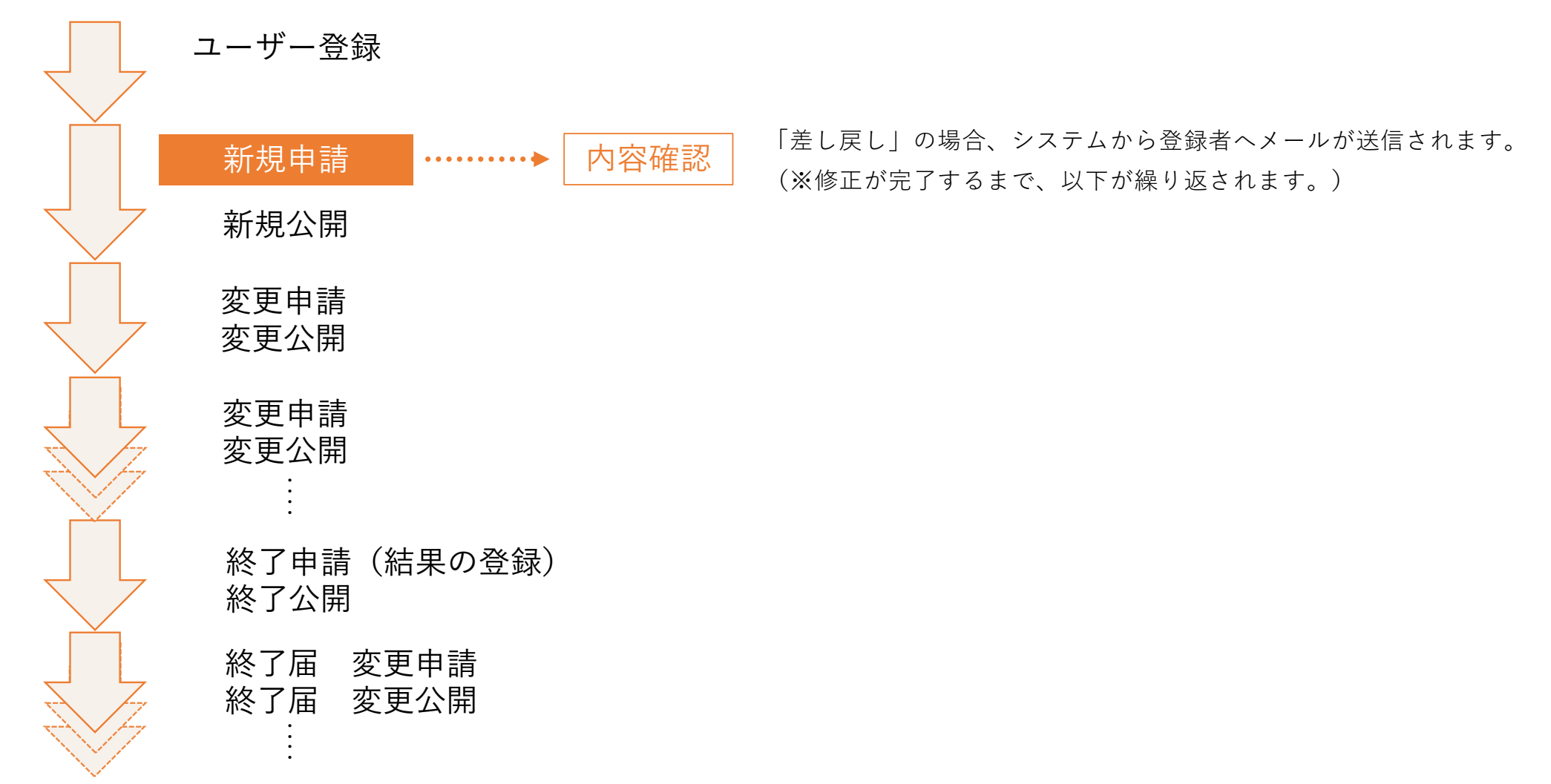

1

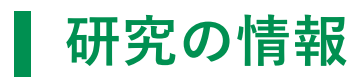

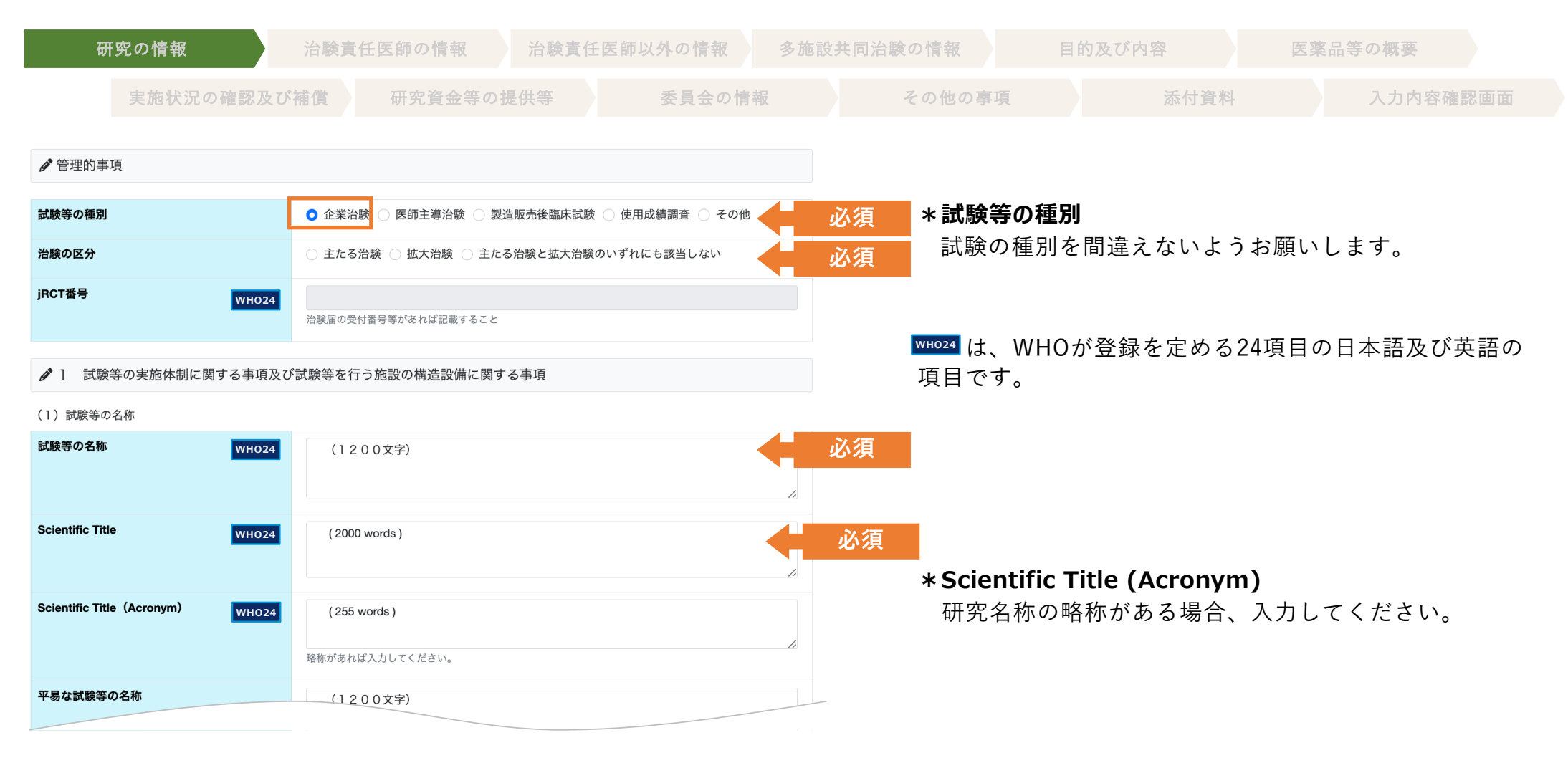

### **研究の情報**

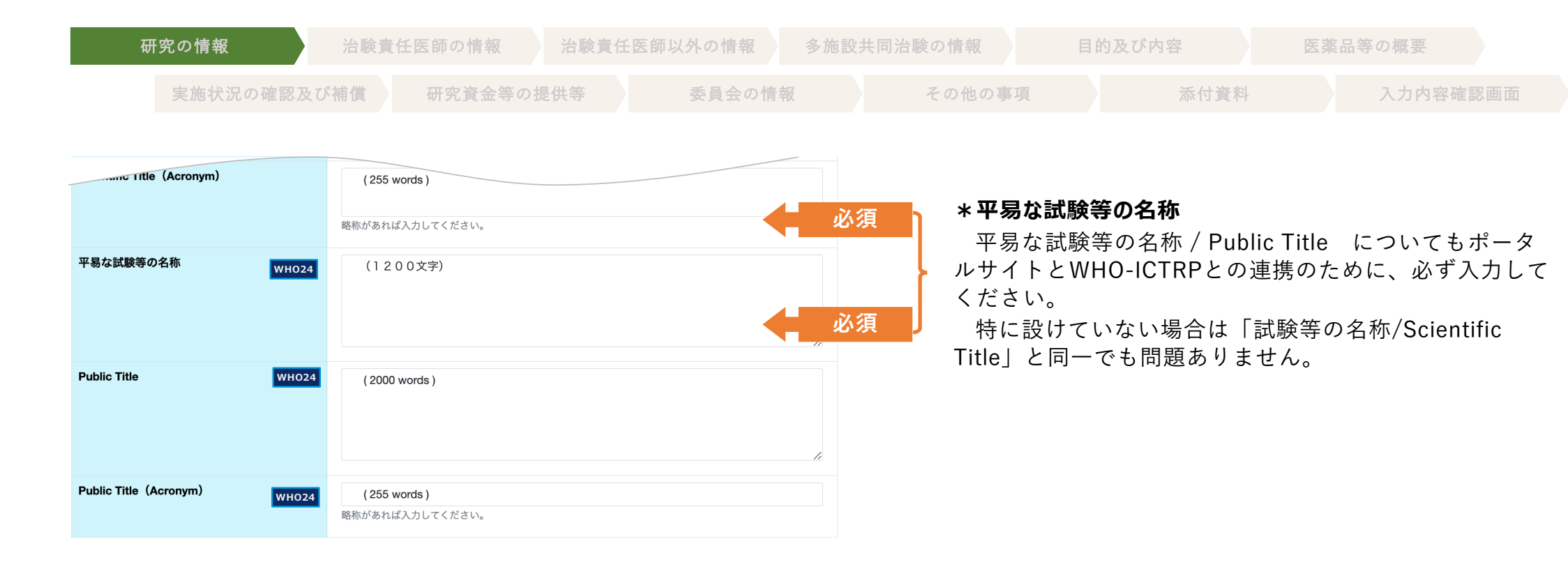

### **治験責任医師の情報**

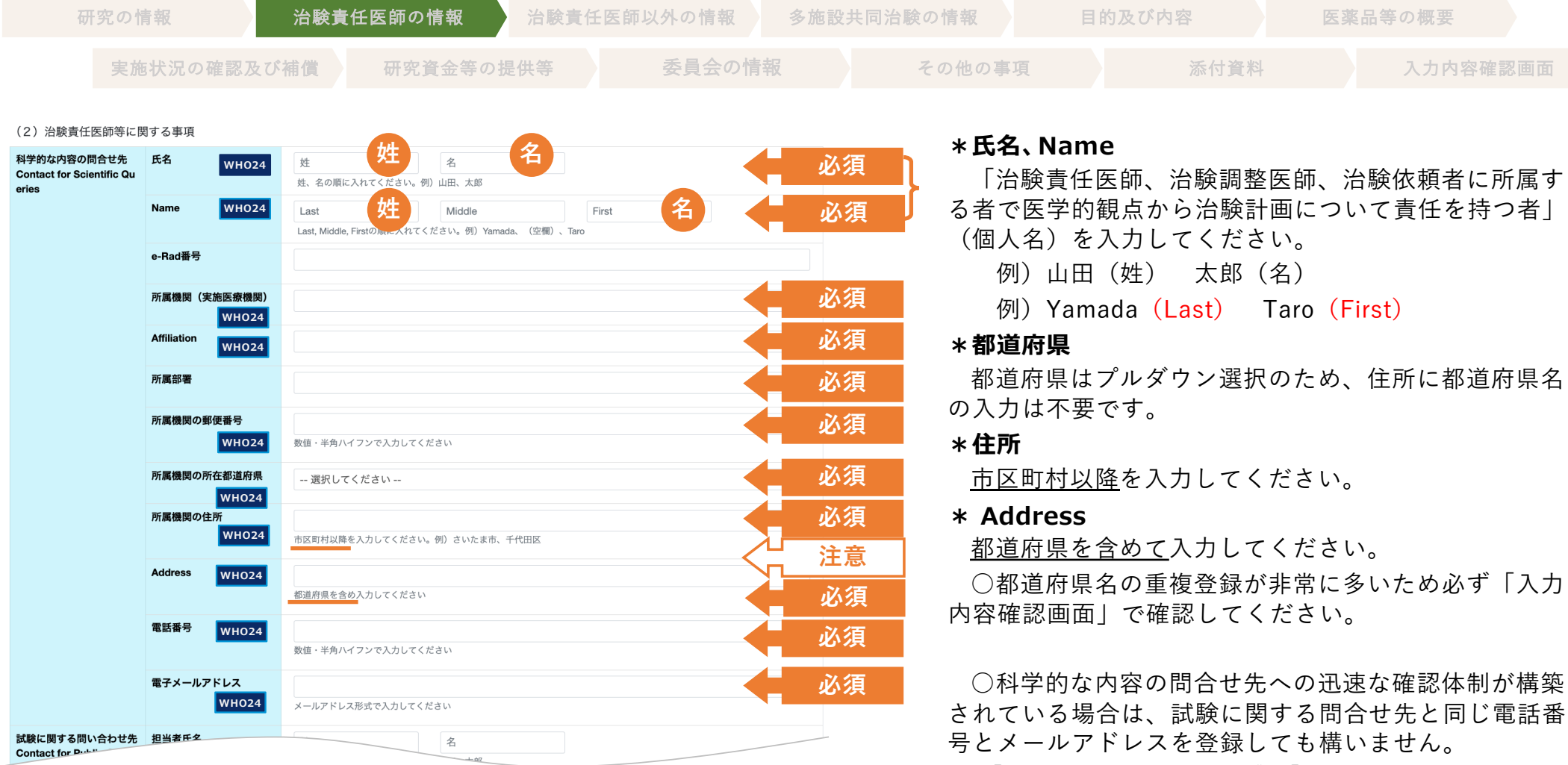

### **治験責任医師の情報**

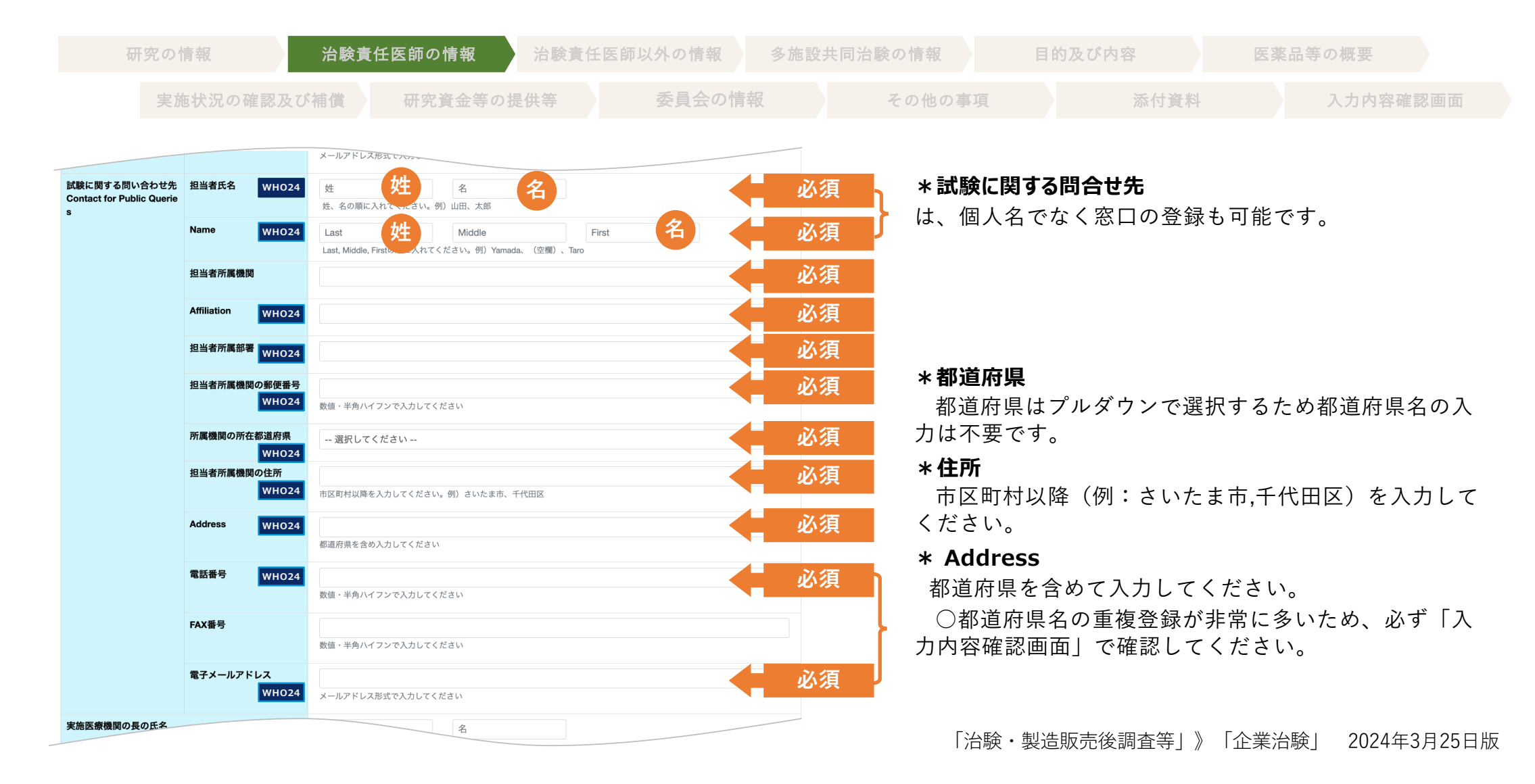

### **治験責任医師の情報**

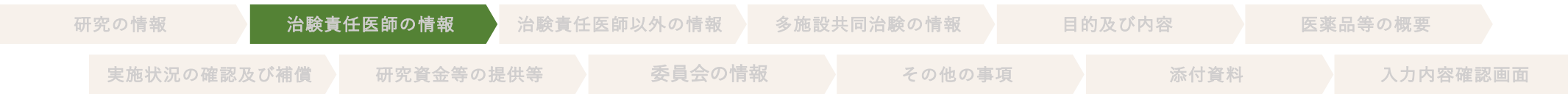

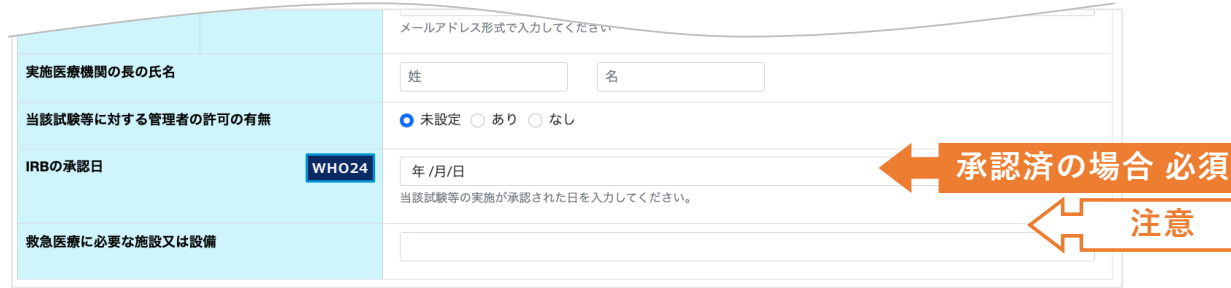

### **\*IRBの承認⽇**

IRB未承認の場合のみ空欄、承認済みの場合は日付を入 ⼒してください。

多施設共同試験の場合は一番最初に承認された日付を 入力してください。

変更届の承認の都度、承認⽇の更新は不要です。

未来の日付は入力しないでください。

○ 6 IRBの名称等(当該試験等に対する審査結果)の 「当該試験等に対する審査結果」の内容と整合を取って ください。

### **治験責任医師以外の情報**

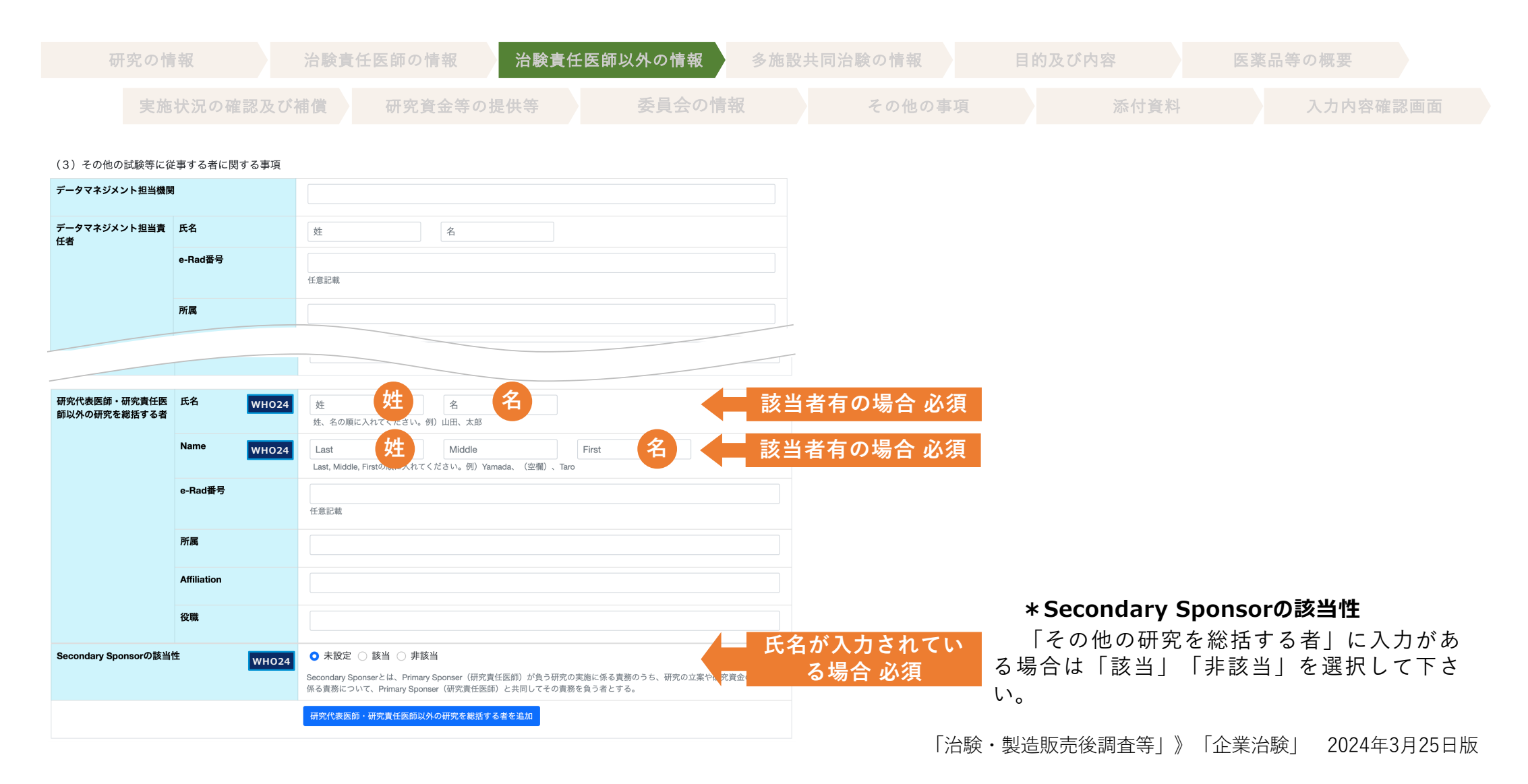

7

### **┃ 多施設共同治験の情報**

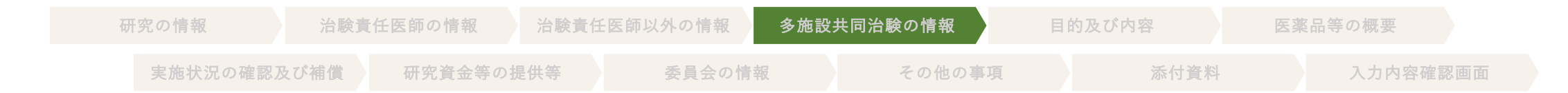

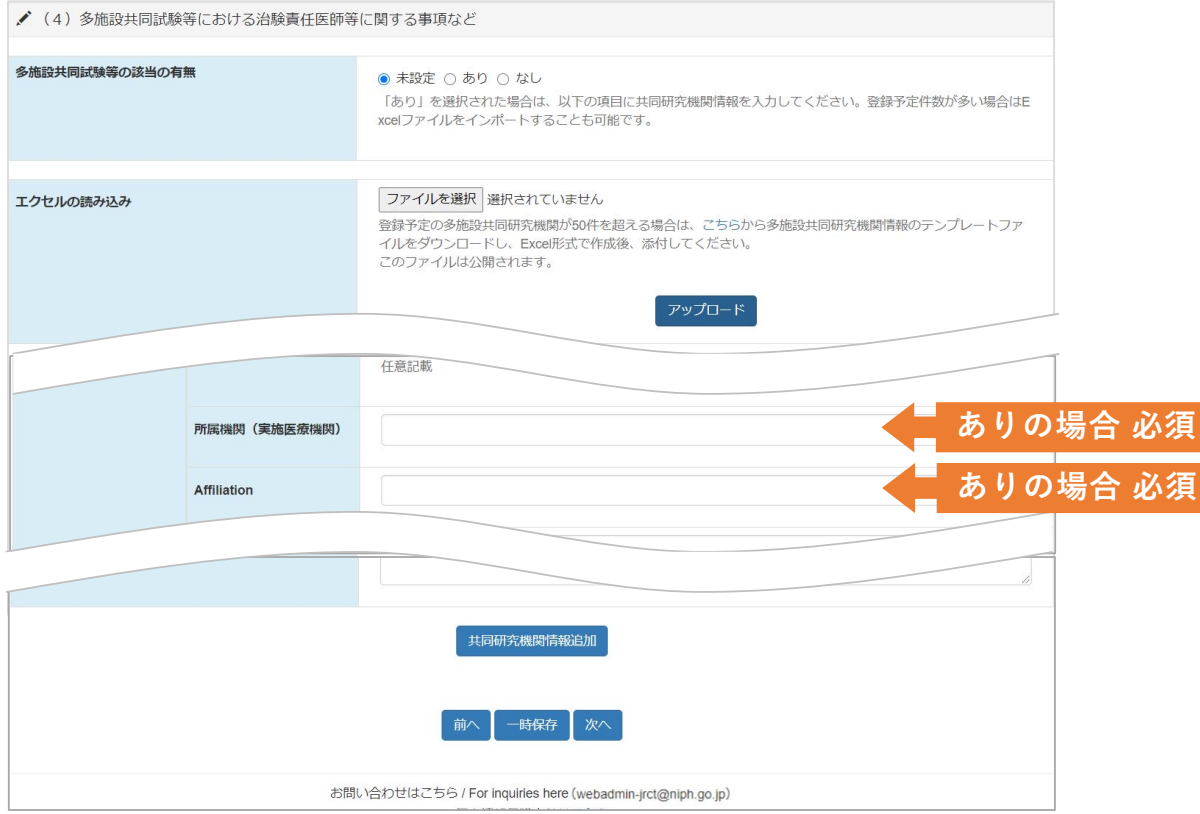

### **\*多施設共同試験等の該当の有無**

実施医療機関情報を登録する場合は「あり」を選択し てください。単施設試験であっても1(2)科学的な内容の問 合せ先で医療機関を記載しなかった場合は「あり」を選 択の上、入力してください。

#### **\*エクセルの読み込み**

登録予定の多施設共同研究機関が50件を超える場合は Excelで作成後、添付してください。

( Excelファイルのアップロードによる登録では、都道 府県名の登録が必要です。)

### **\*所属機関(実施医療機関)、Affiliation**

多施設共同研究の該当の有無が「あり」の場合は必須 です。日本語と英語の両方の情報を入力してください。

#### **\*共同研究機関情報追加**

実施医療機関を追加する際は「共同研究機関情報追 加」ボタンで入力欄を追加することが可能です。

入力した医療機関を削除する場合、削除したい医療機 |関の下に表示されている || mg || ボタンのクリックにより、 削除することができます。

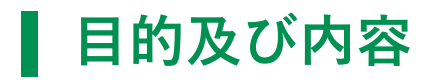

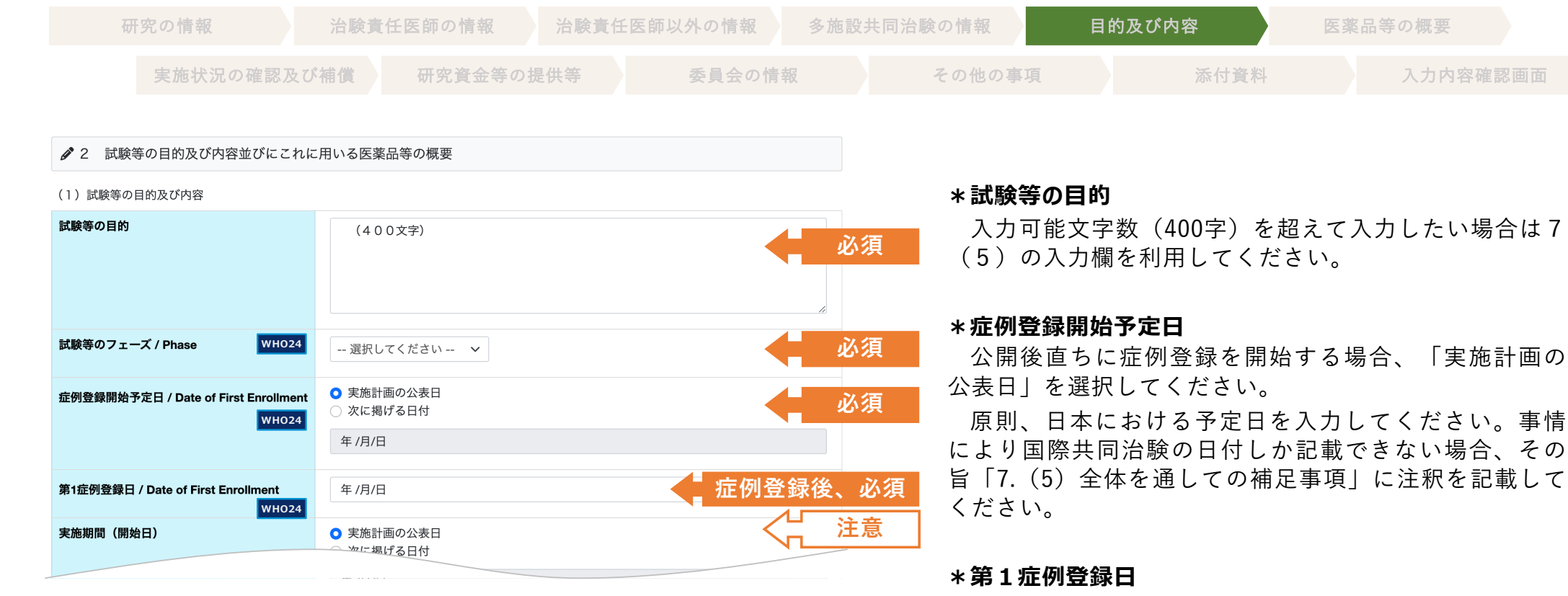

実際に症例が登録されるまで空欄にしてください。 ○第1症例が登録がされましたら(墓集終了又は研究終

了となる迄に)変更申請により⼊⼒を⾏ってください。

# **▌目的及び内容**

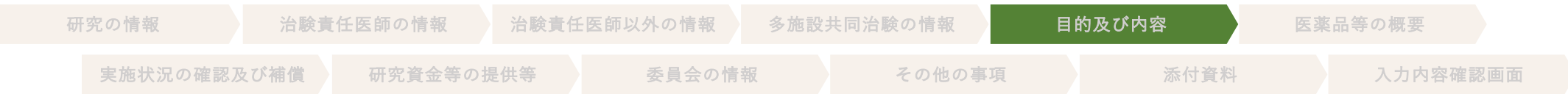

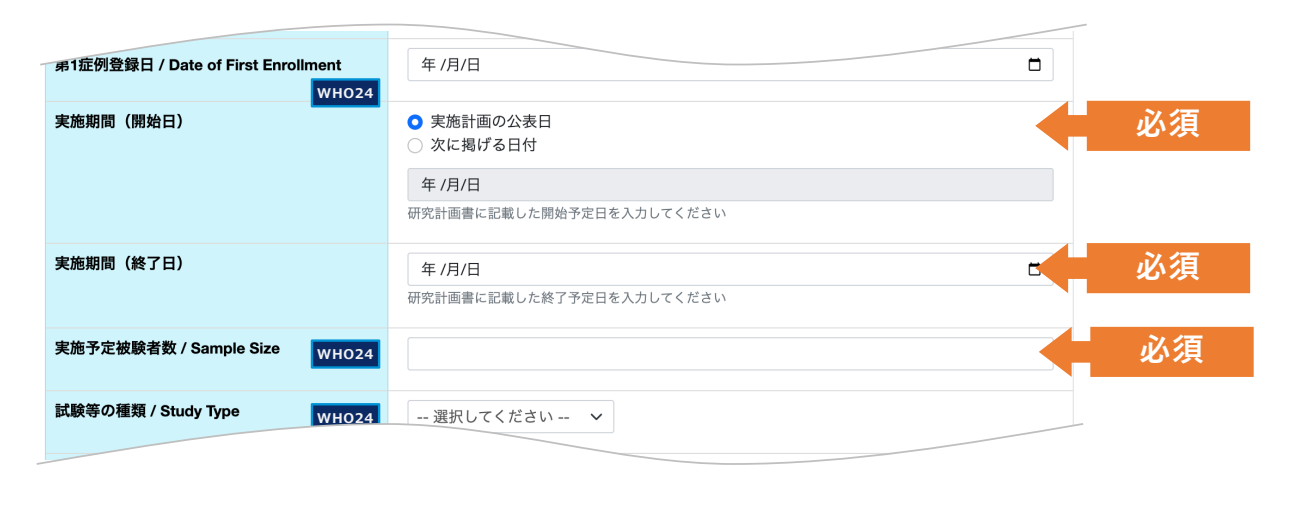

**\*実施期間(開始⽇)**

公開後ただちに試験を開始する場合、「実施計画の公 表⽇」を選択してください。

### **\*実施予定被験者数**

原則、日本における実施予定被験者数を入力してくだ さい。事情により国際共同治験全体の被験者数しか記載 できない場合、その旨「7. (5) 全体を通しての補足事 項」に注釈を記載してください。

# ■ 目的及び内容

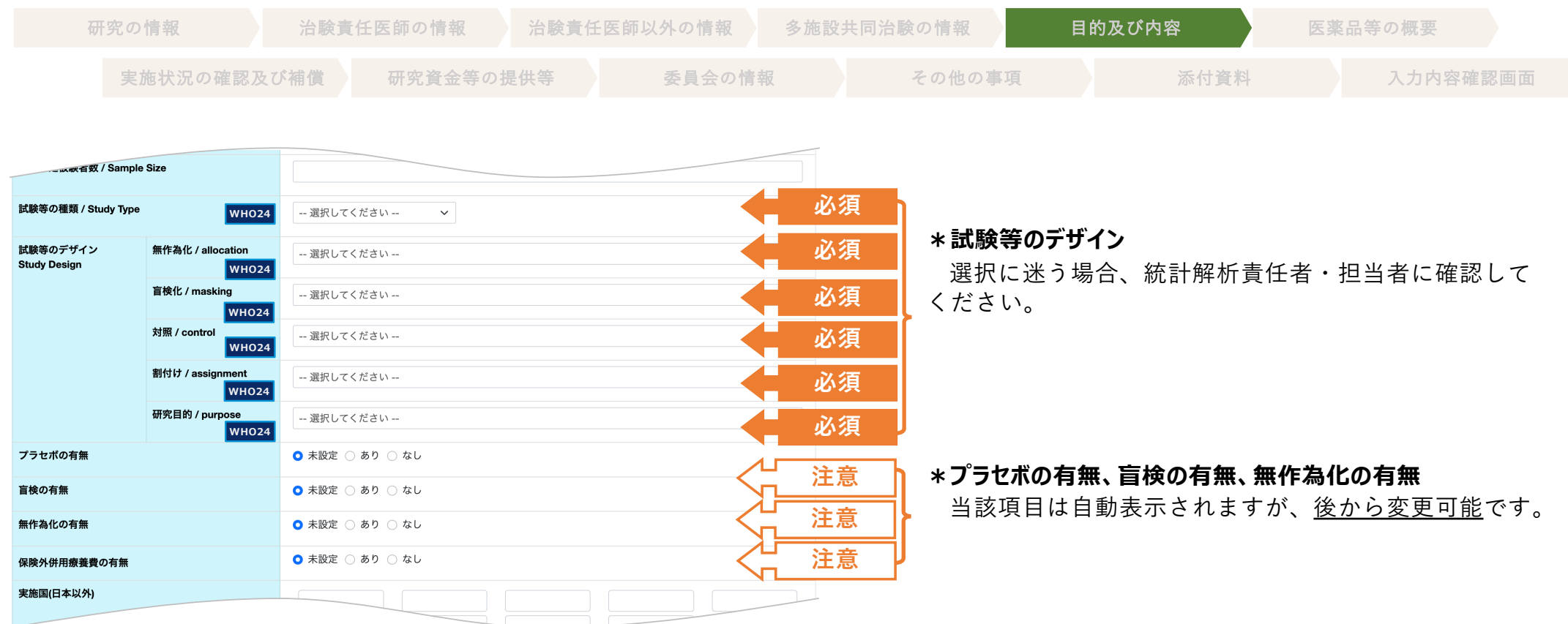

# ■ 目的及び内容

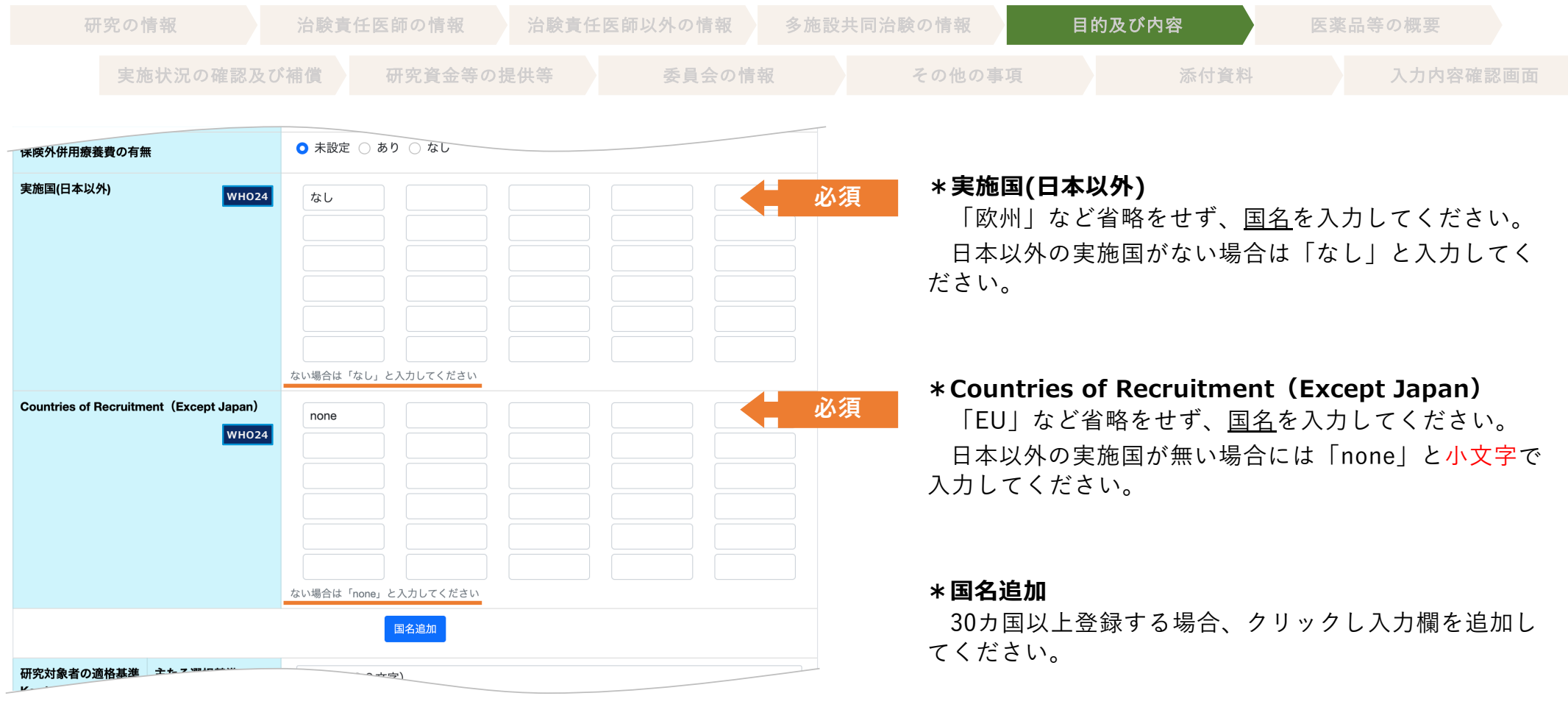

# **▌目的及び内容**

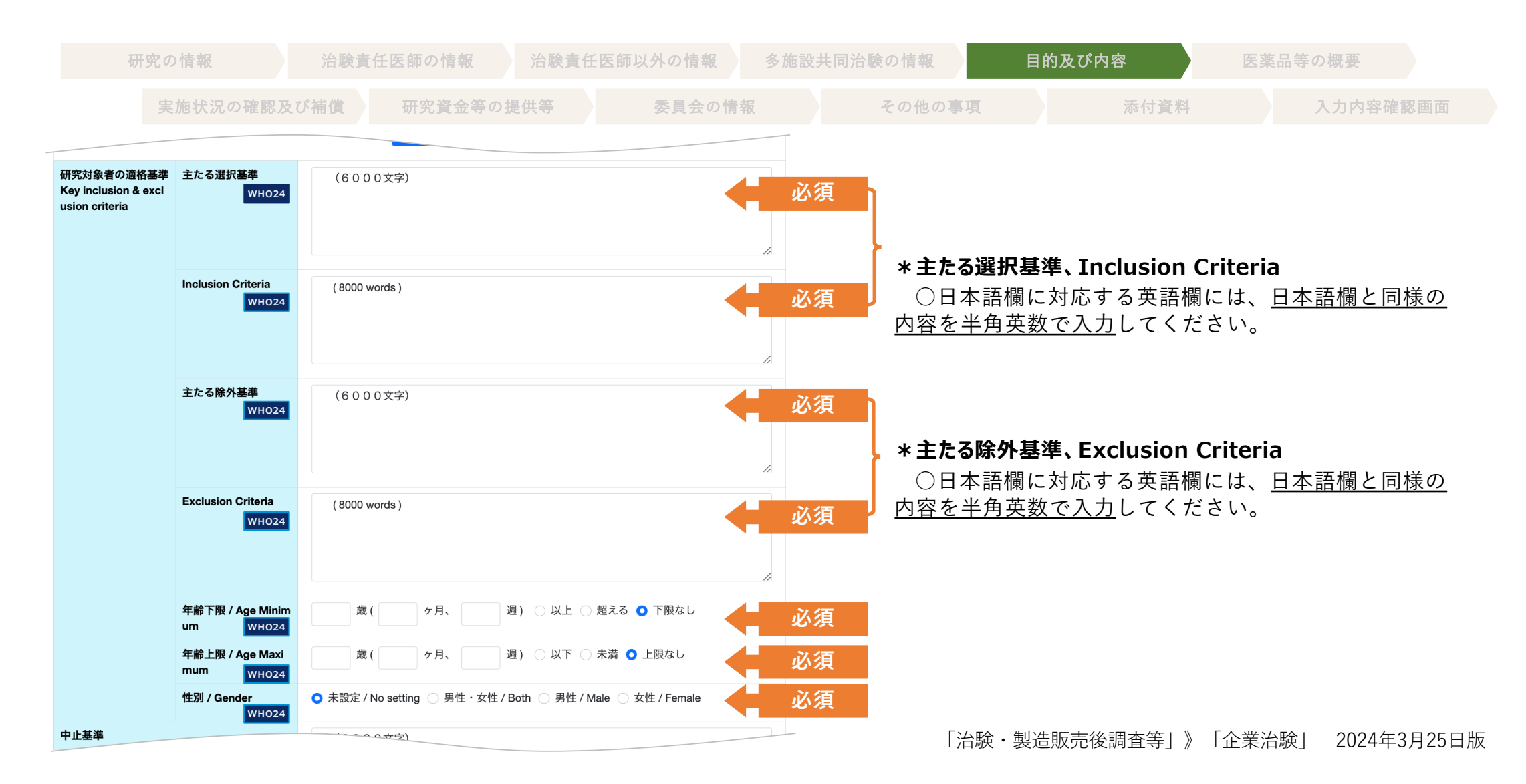

# ■ 目的及び内容

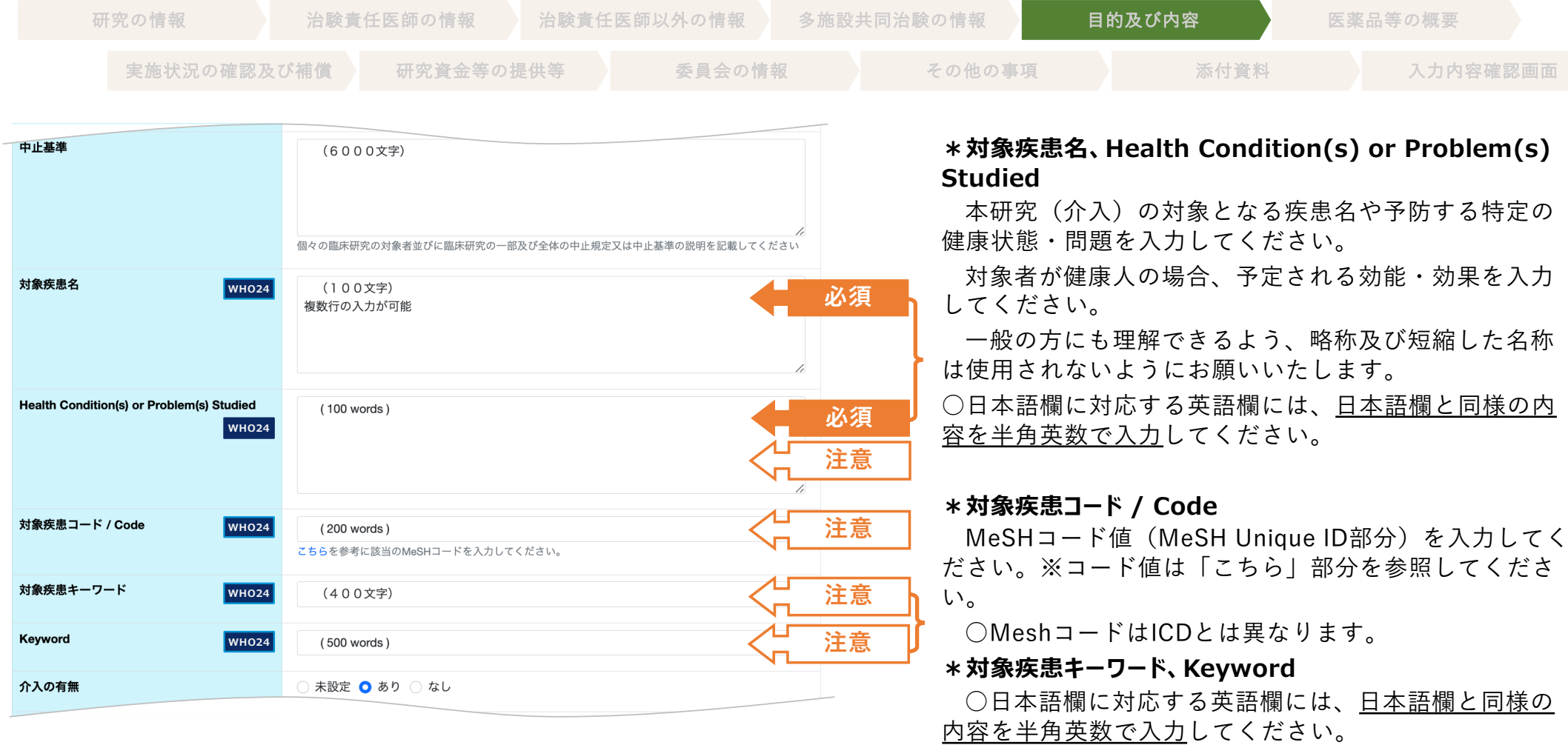

# ■ 目的及び内容

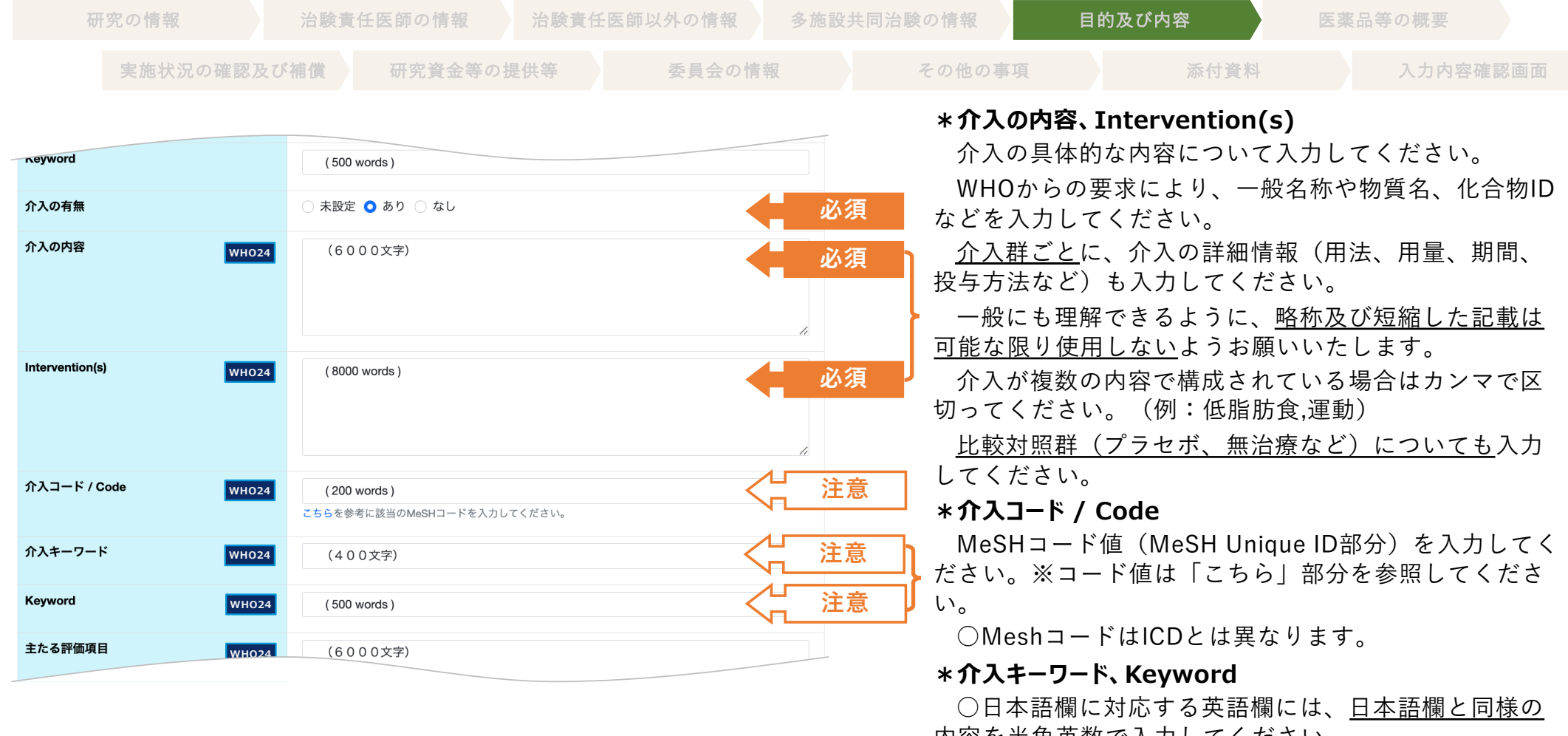

「治験・製造販売後調査等」》「企業治験」 2024年3月25日版 <u>内容を半角英数で人力</u>してください。

# **▌目的及び内容**

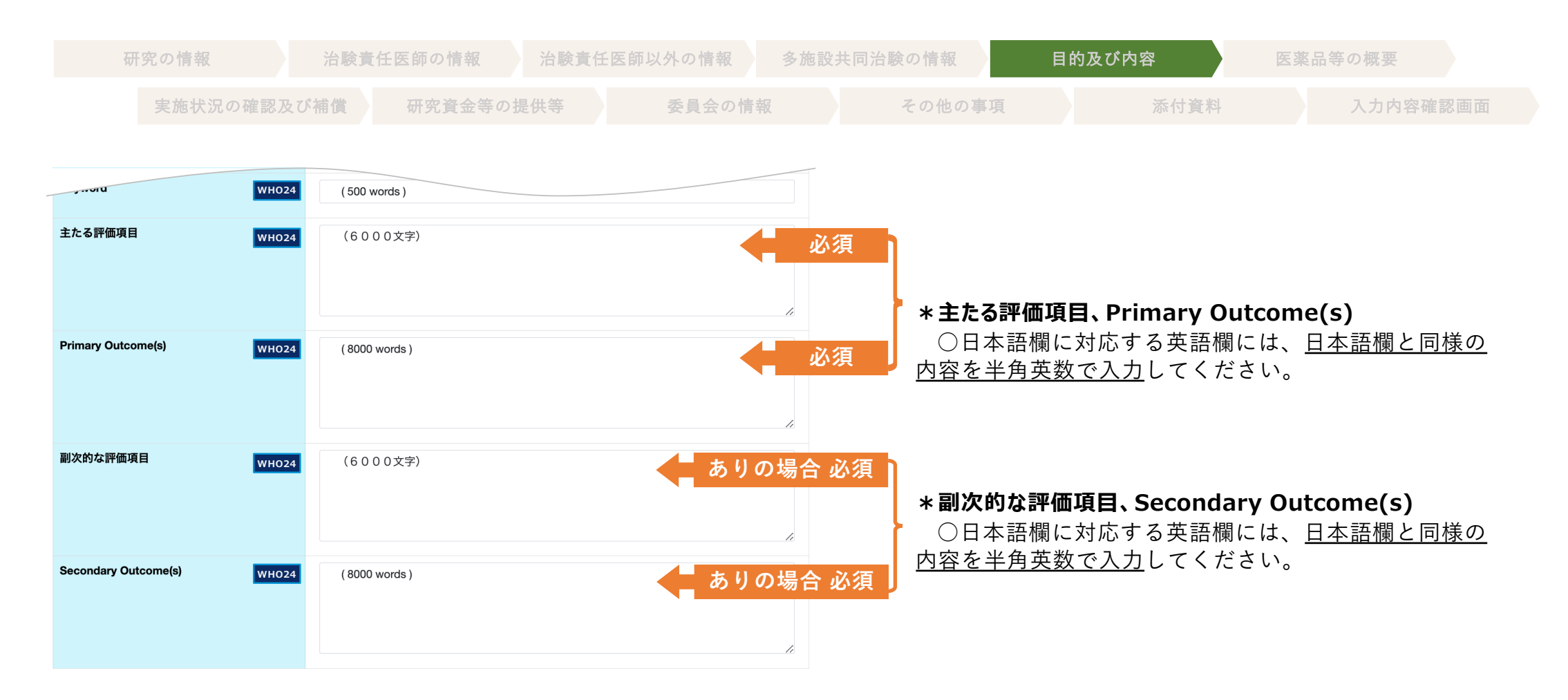

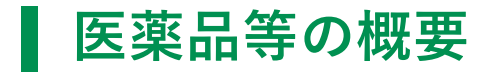

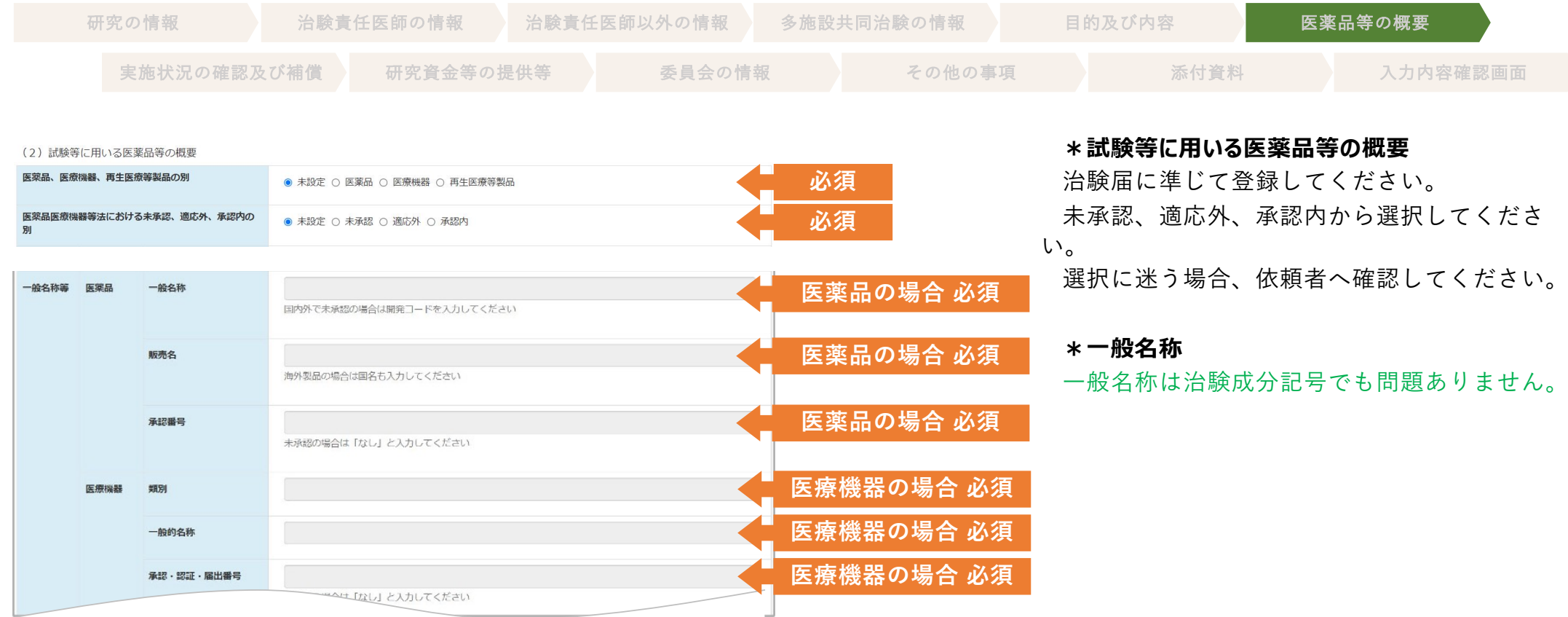

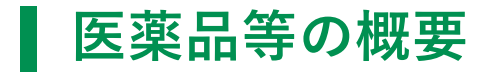

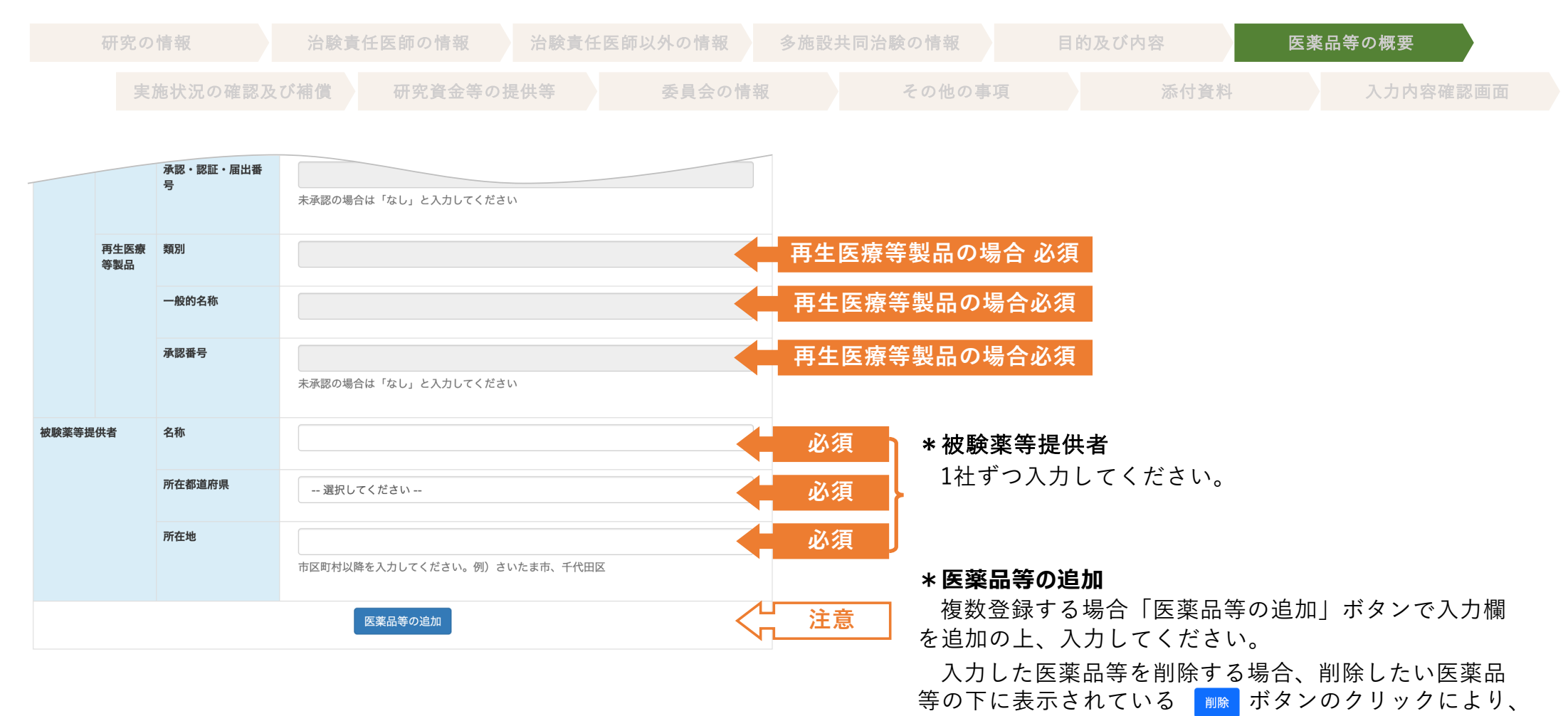

削除することができます。

### **実施状況の確認及び補償**

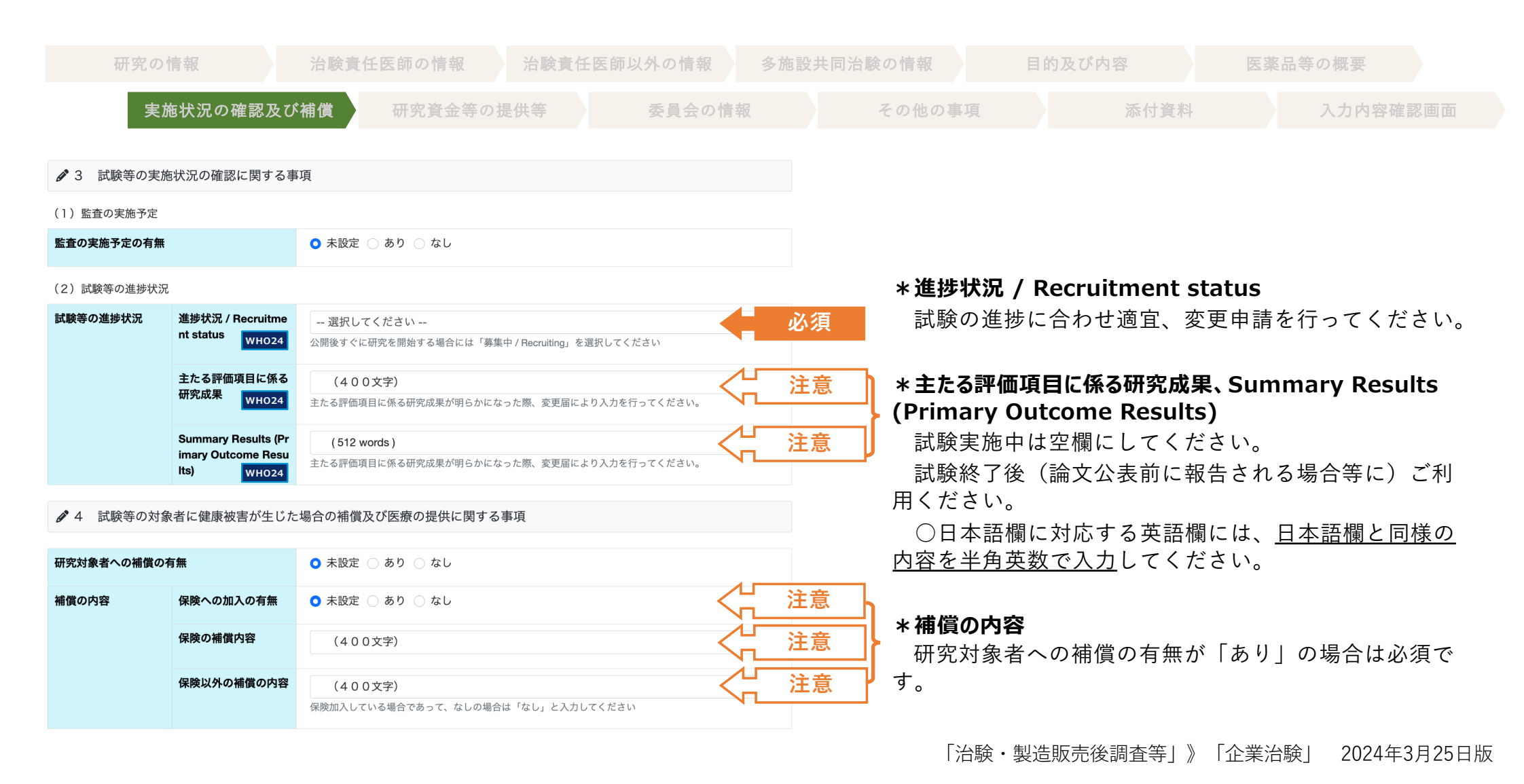

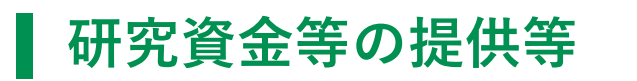

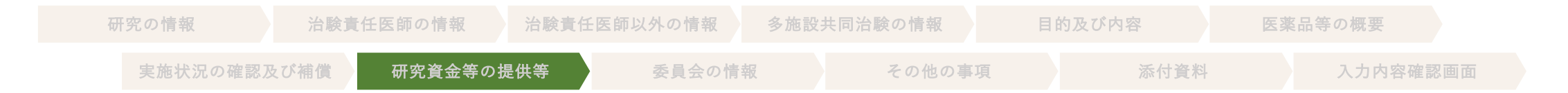

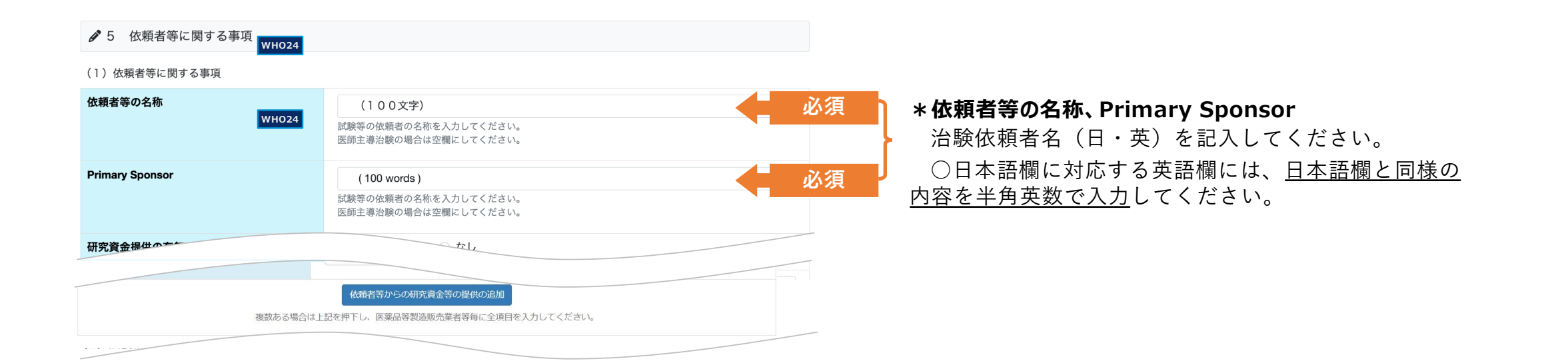

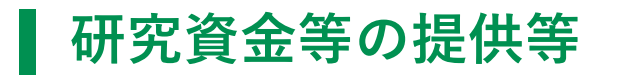

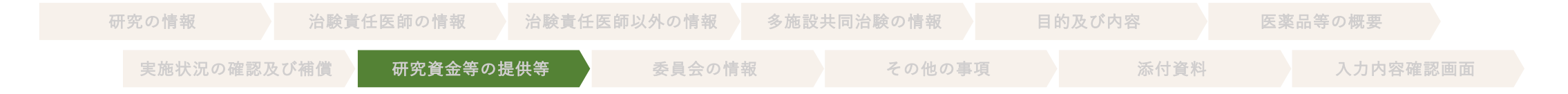

#### (2) 依頼者以外の企業からの研究資金等の提供

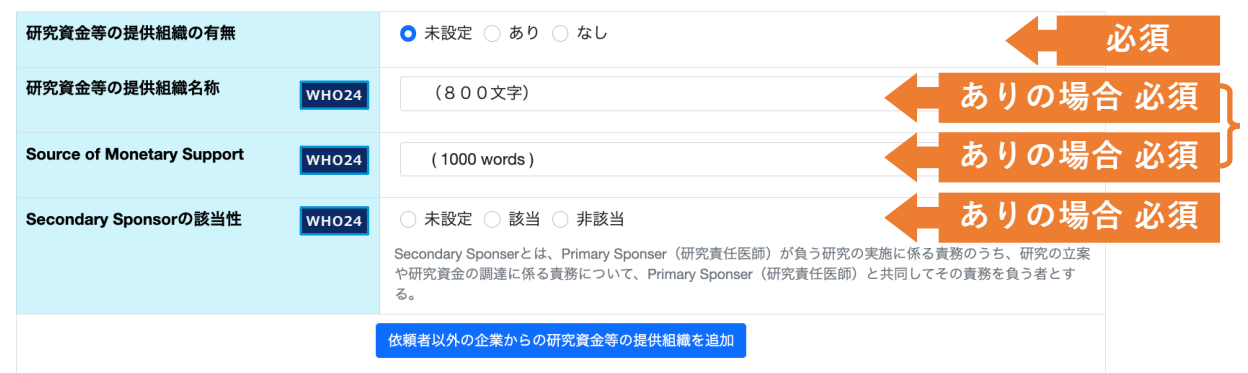

#### **\*研究資⾦等の提供組織の有無**

治験依頼者以外の研究資金等の提供の有無について選 択してください。

### **\*研究資⾦等の提供組織名称、Source of Monetary Support、Secondary Sponsorの該当性**

治験依頼者以外の研究資金等の提供がある場合に記入 してください。

○日本語欄に対応する英語欄には、日本語欄と同様の 内容を半角英数で入力してください。

#### **\*依頼者以外の企業からの研究資⾦等の提供組織を追加**

依頼者以外の研究資金等の提供組織を、複数登録する 場合、「医薬品等製造販売業者等からの研究資金等の提 供の追加」ボタンで入力欄を追加してください。

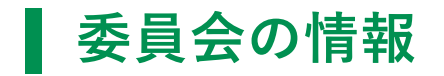

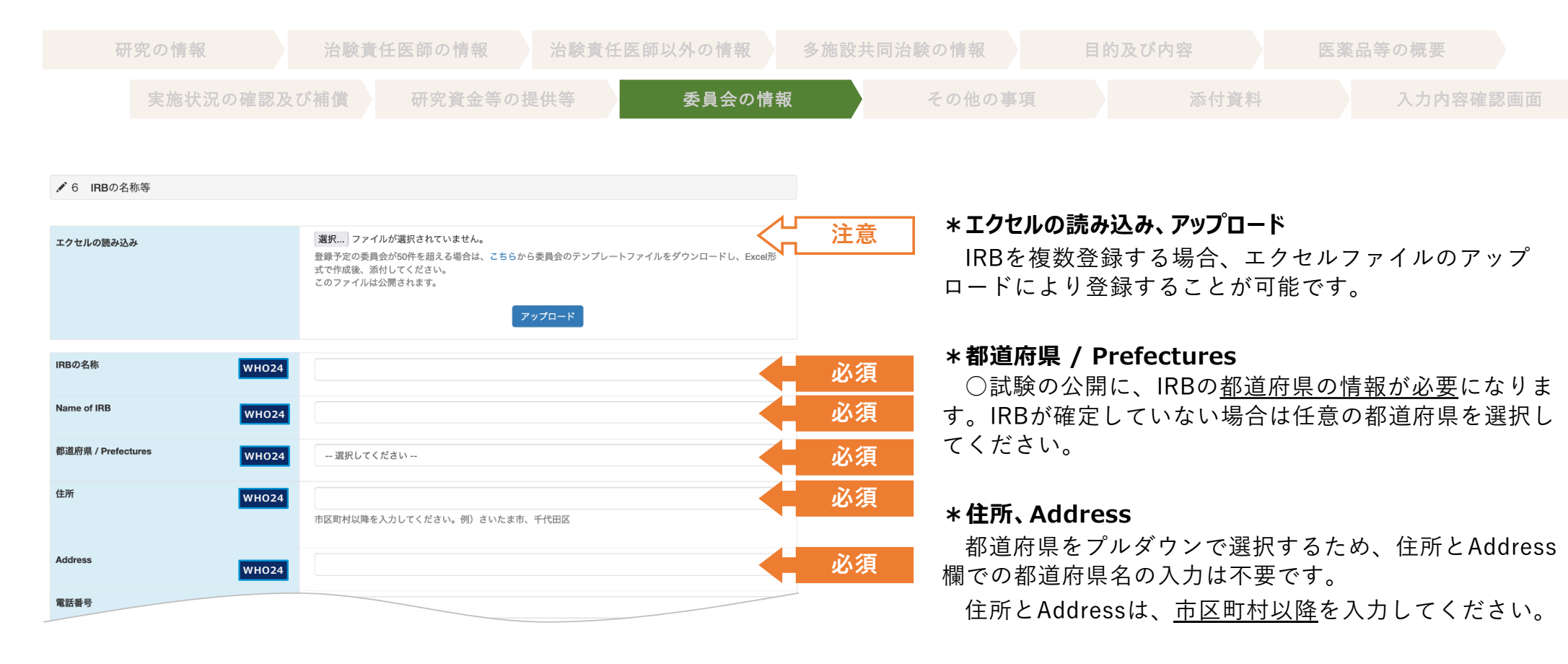

○都道府県名の重複が非常に多いため、必ず「入力内 容確認画面| で確認してください。

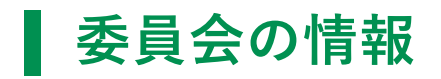

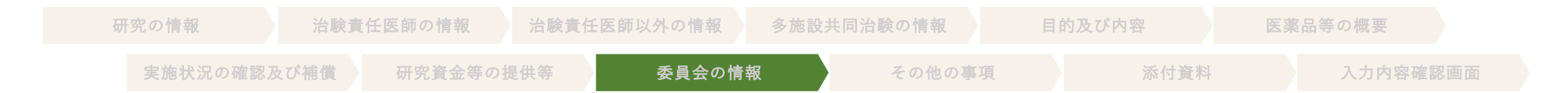

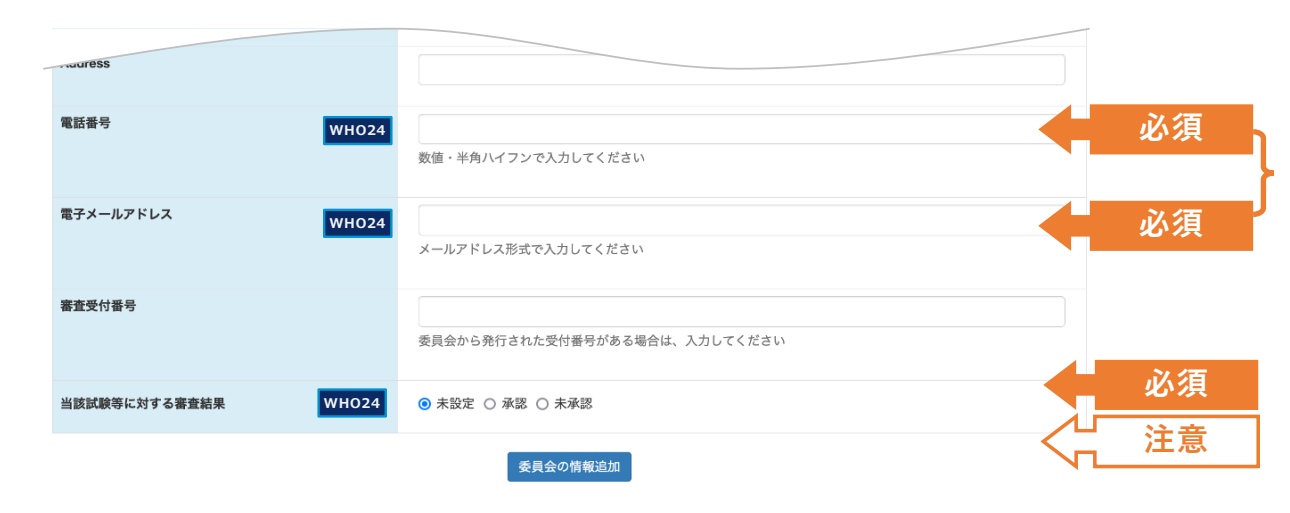

### **\*電話番号、電⼦メールアドレス**

特段の理由が無い限り電話番号、電子メールアドレス を入力してください。

何らかの理由により電話番号と電⼦メールアドレスを 登録できない場合、「7.(5)全体を通しての補⾜事項」 に理由を記載してください。

**\*当該試験等に対する審査結果** ○ 1 (2)の「IRBの承認日」の内容と整合を取ってく ださい。

### **\*委員会の情報追加**

複数のIRBを登録する場合「委員会の情報追加」ボタン で⼊⼒欄を追加することが可能です。

### **その他の事項**

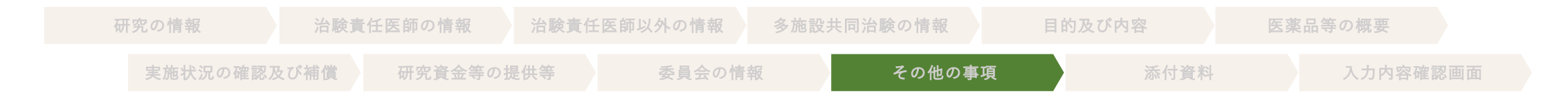

#### ♪ 7 その他の事項

#### (1) 試験等の対象者等への説明及び同意に関する事項

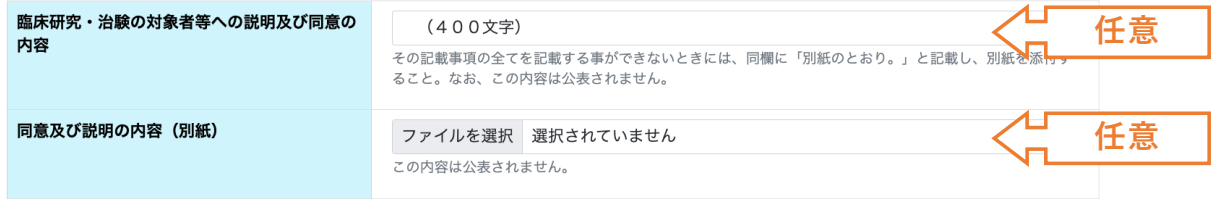

#### (2) 他の臨床研究登録機関への登録

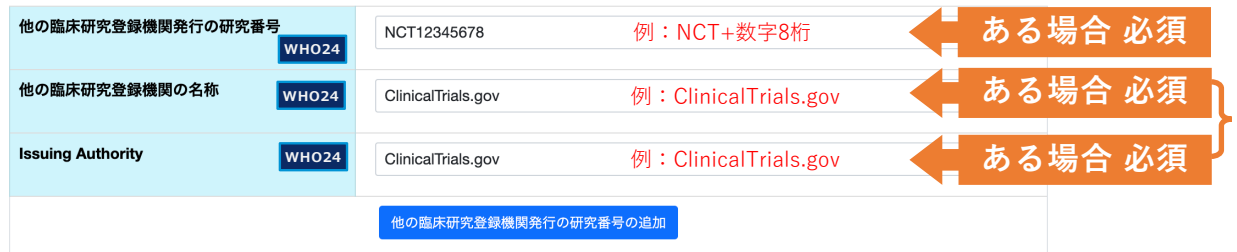

#### **\*同意及び説明の内容(別紙)**

一般の方へは非公開です。上で「別紙のとおり。」と した場合、こちらに添付してください。

#### **\*他の臨床研究登録機関発⾏の研究番号**

jRCT登録時点で他の臨床研究機関への登録が完了して いる場合(研究番号が発番されている場合)のみ入力し てください。

登録予定であるなど、登録が完了していない場合、空 欄としてください。

○日本語欄に対応する英語欄には、日本語欄と同様の 内容を半角英数で入力してください。

#### **\*他の臨床研究登録機関発⾏の研究番号の追加**

複数の臨床試験登録番号を登録する場合、「他の臨床 研究登録機関発行の研究番号の追加| ボタンで入力欄を 追加することが可能です。

### **その他の事項**

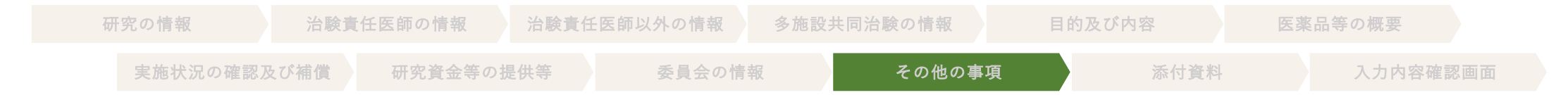

#### (4) IPD (individual clinical trial participant-level data) シェアリング (匿名化された臨床研究の対象者単位のデータの共有)

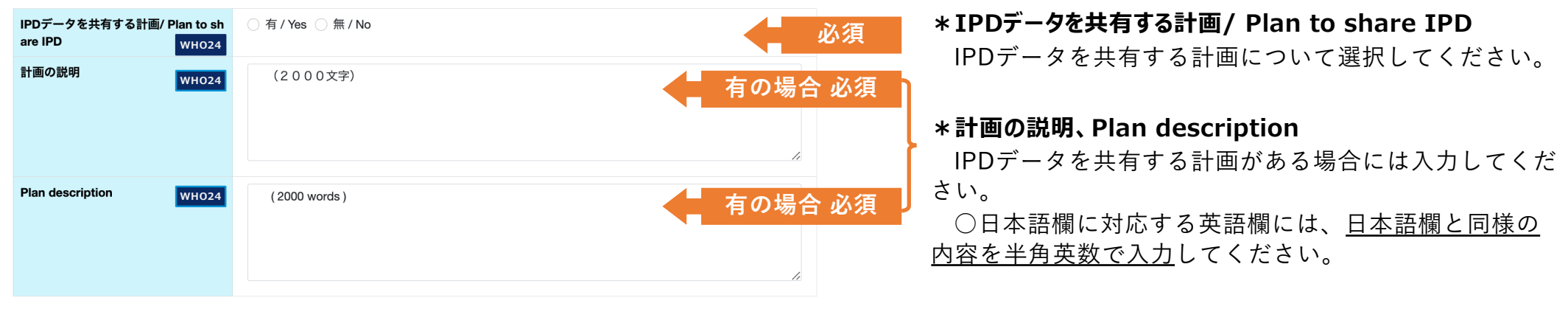

#### (5) 全体を通しての補足事項等

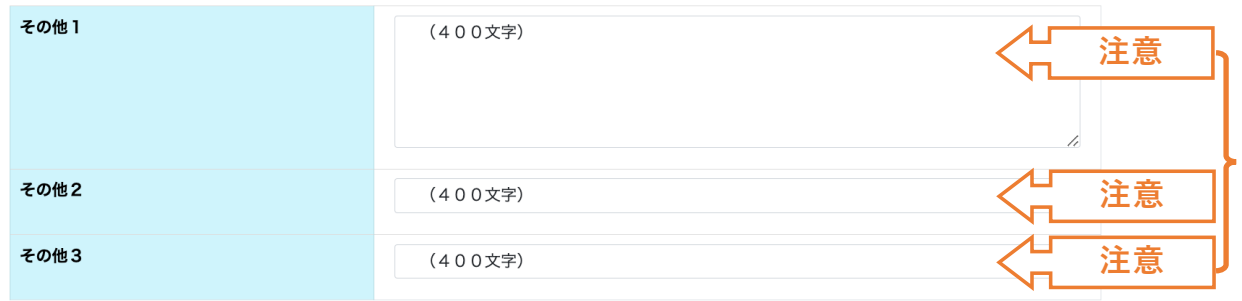

#### **\*全体を通しての補⾜事項等**

試験全体に関わる補足事項等がある場合にもご活用く ださい(各項⽬400⽂字まで登録可) 。

企業や実施医療機関で使⽤する試験番号を登録しても 構いません。

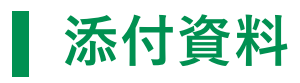

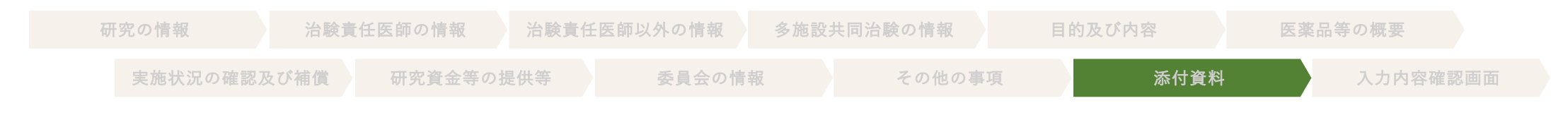

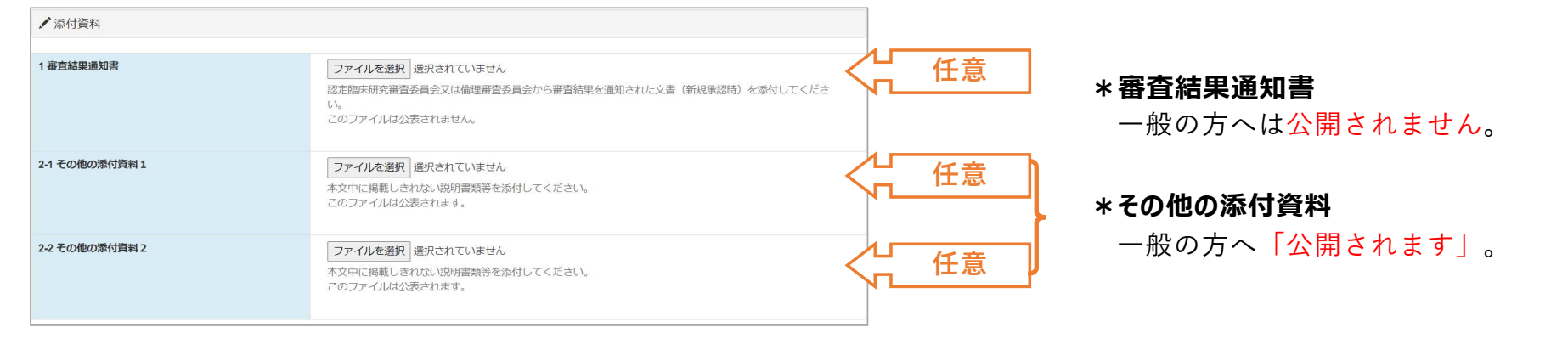

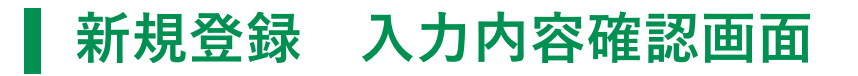

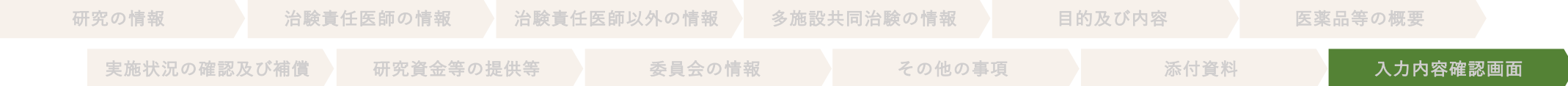

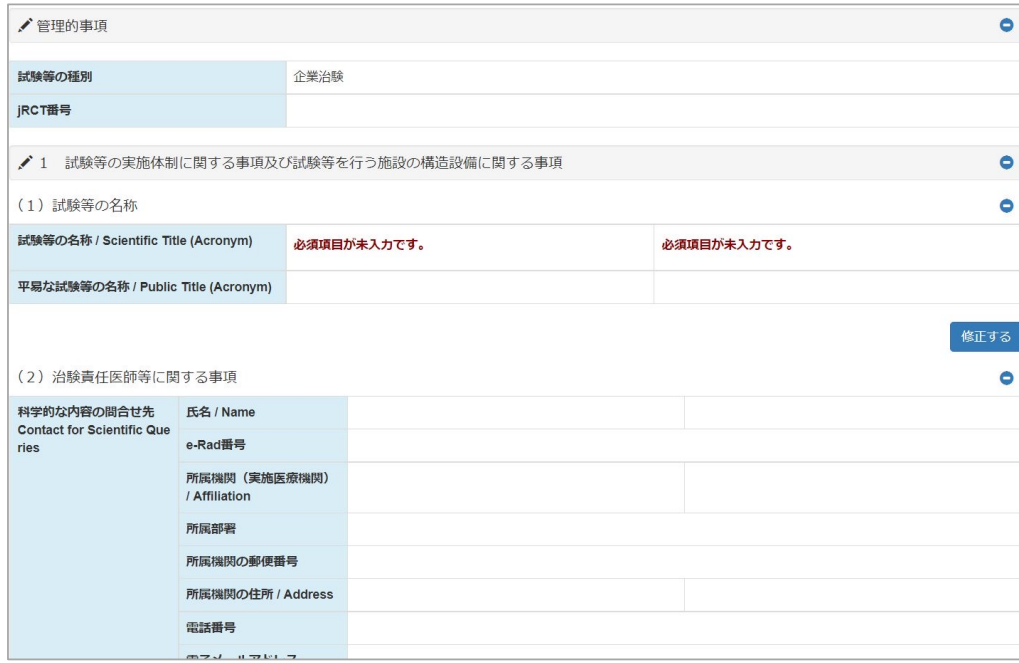

入力内容を確認してください。 その際、特に以下の点について注意してください。

・科学的な内容の問合せ先は「治験責任医師、治験調整 医師、治験依頼者に所属する者で医学的観点から治験計 画について責任を持つ者」(個⼈名)になっているか。 ・IRBの都道府県が選択されているか。

・⽇本語と英語の情報に齟齬がないか。

登録内容の確認後に、画面一番下の「登録」ボタン をクリックしてください。

修正を行う場合、「修正」ボタン <sup>修正</sup>」又は「修正す る」ボタン BEする をクリックし、修正を行います。

(登録ボタンを押下後、ヘルプデスクで内容確認を行 います。疑義事項等がない場合、すぐに公開されま す。)

**注意事項**

- 2(1)試験等の目的及び内容の「症例登録予定日」が過去日付の場合、学術誌等より事後登 録と見なされる場合があります、早めのご登録をお願いいたします。
- 入力から公開までに日数を要します。 あらかじめご了承ください。スケジュールに余裕を 持って(通常、7-10営業⽇程度を⾒越して)のご登録をお願いいたします。
- 個別の要望(緊急対応等)は、対応が難しいことから、お断りしております。
- 試験の登録には日本語欄(全角文字)と英語欄(半角英数字)の双方の入力が必要です。
- 各項目には、入力可能な文字数が規定されています。入力可能文字数一覧(治験):第1.0版 をご参照ください。

### ■ 各登録項目の入力操作における留意点

試験課題名や⻑⽂を⼊⼒するテキスト欄では、Wordなどから貼り付けを⾏うことで、 "垂直タブ"、"全角のスペース"、"改行コード"、"全角括弧"、"左右の区別がある引用符" などご自身が気づかないまま入力されているケースが多く見受けられます。

これらはWHO-ICTRPとのシステム連携時にシステムエラーを引き起こす⼤きな要因とな ります。

⼀度ノートパッド等のテキストエディタでご確認の上張り付けるようお願いします。

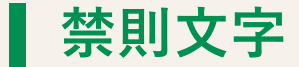

● 本システムの日本語項目は、全角文字と半角英数字、記号での入力が可能です。 環境依存文字や絵文字は入力不可となっておりますので、 ご理解いただきますようお願いいたします。

また、英語項目は、半角英数字のみ入力可能となっております。 そのため「≧」「≦」「α」「'」のような全⾓記号や「あいう123」等の 全角文字が入力された場合、入力エラーとして認識されます。 記号等は「>=」などのように入力可能な範囲でご対応お願いいたします。

● よくあるお問い合わせ>>本システムの入力可能文字について

[https://jrct.niph.go.jp](https://jrct.niph.go.jp/faq)/faq

にも上記内容が記載されています。

### **引き戻し機能**

- jRCTでは申請後利用者が引き戻しをする機能があります。
- 引き戻しは、ステータスが「申請中」のタイミングにおいてのみ可能です。 それ以外は行えません。
- 「引き戻し」ボタン Batel のクリックによって、ステータスが申請中から引き 戻しへ変わります(再度、編集することが可能になります。)。
- 申請をされる際は内容を十分に確認の上、申請を行ってください。

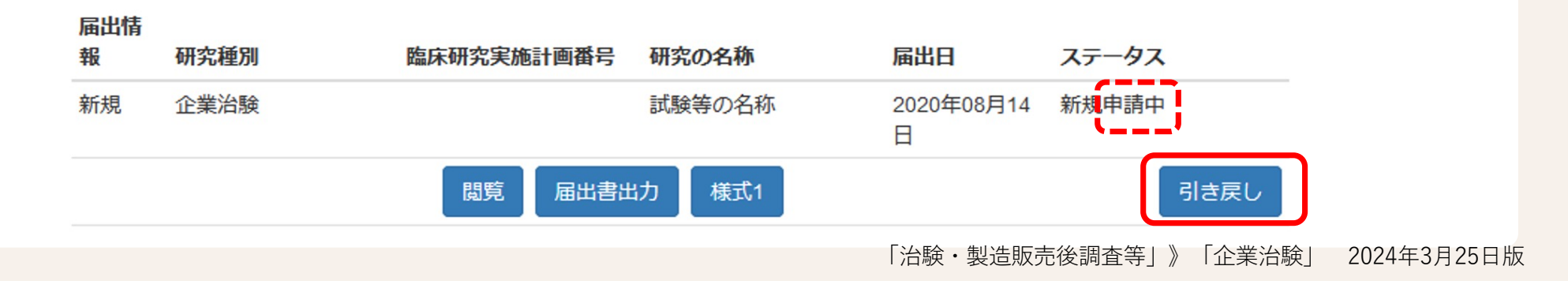

### **登録情報の新規申請から公開まで**

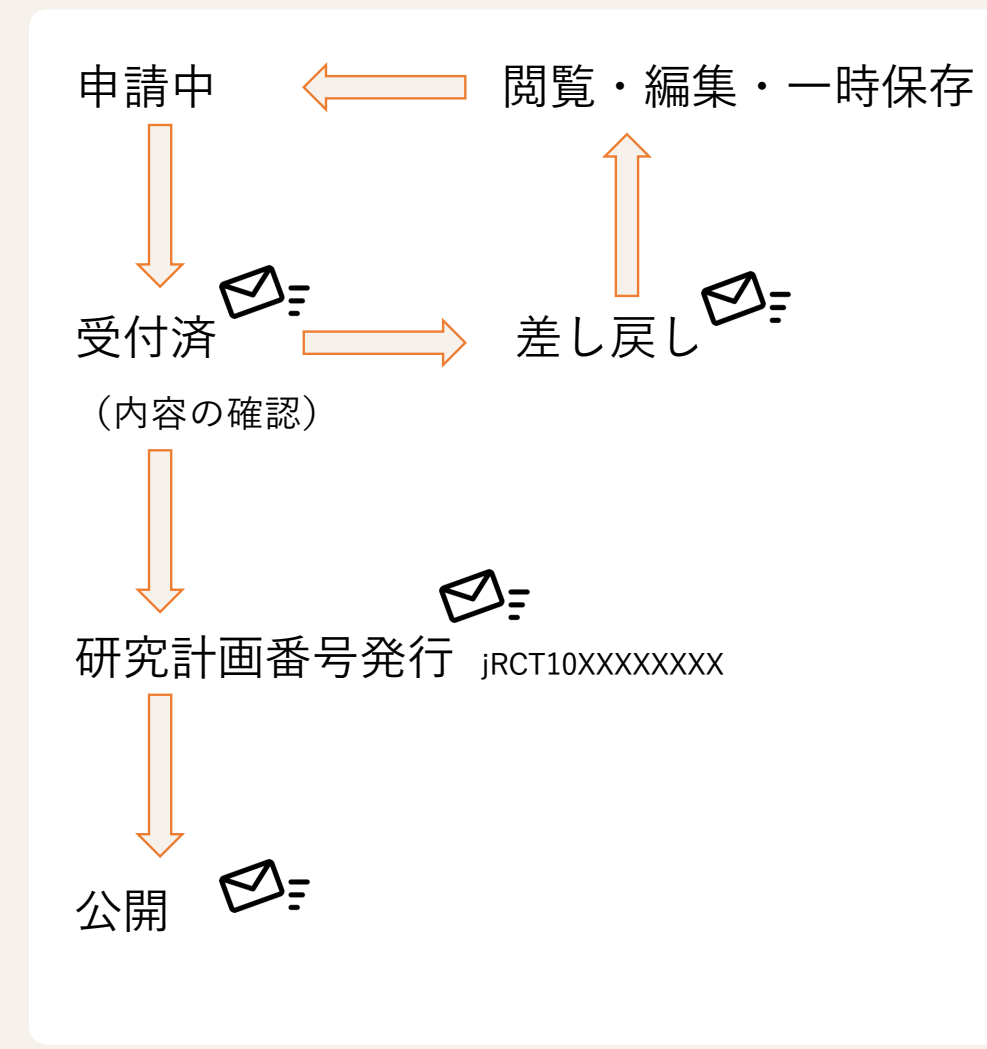

ステータスが「一時保存」になっている場合は申請が完了していません。 必ず、「申請中」となっているか確認してください。

「差し戻し」の場合、システムからメールが送信されます。 ○システムからのメール例

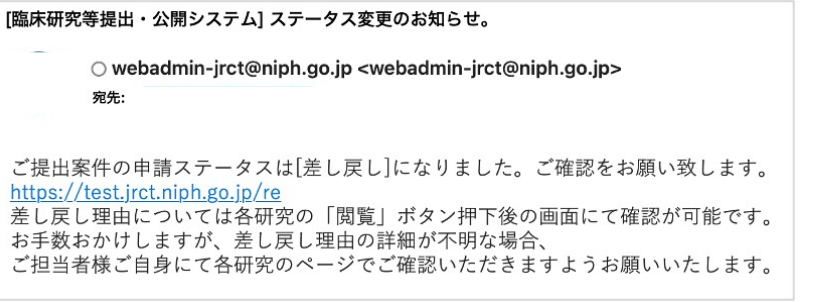

差し戻しの理由は、当該試験の「閲覧」ボタン 閲覧 をクリックして開 いた閲覧画⾯上の確認概要の「差し戻し理由」で確認できます。

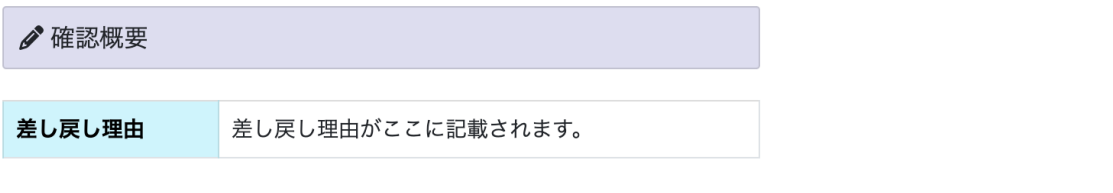

**変更申請**

### ● 変更申請を行う場合、該当する試験の「変更」ボタン ※■ をクリックし、変更内容を入力しま す。

#### 登録者ログイン画⾯

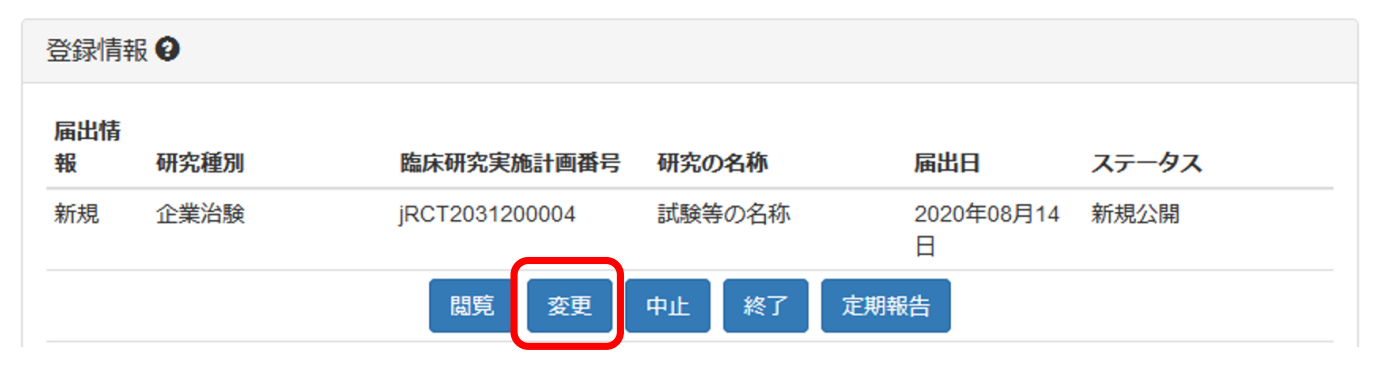

**変更申請**

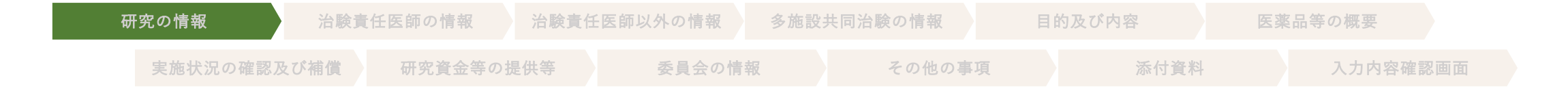

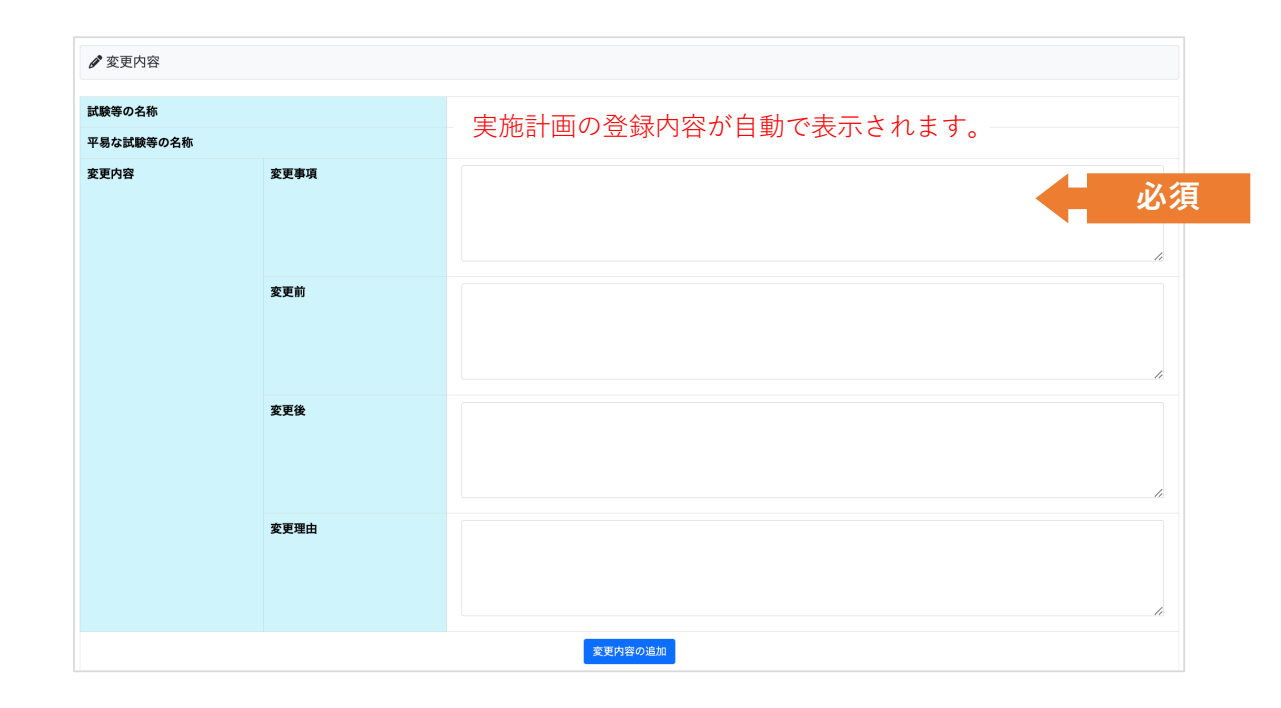

変更申請の際には、次の2点の対応が必要になります。

- •「変更内容」 (変更前後の情報) の入力
- ・変更する項⽬情報の上書き変更

#### **\*変更内容**

変更する項目が多い場合、変更内容に入力する内容は、 変更理由毎にまとめる等の方法で記載していただいて問 題ありません。

**\*変更内容の追加**

項目追加する場合に、ご利用ください。

### **変更申請 ⼊⼒内容確認画⾯**

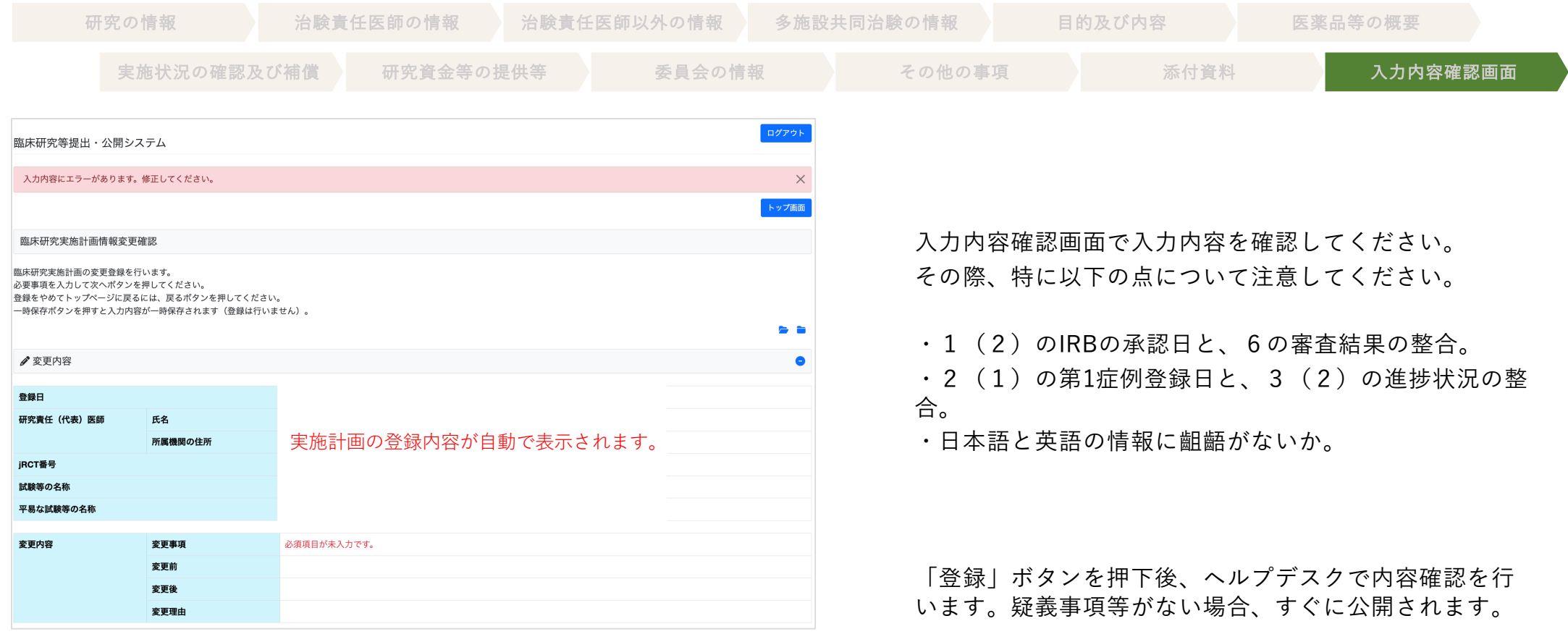

**結果の登録・公表**

● 結果の登録及び公表を行う場合、該当する試験の「終了」ボタン \*\* をクリックして、結果の 内容を入力します。

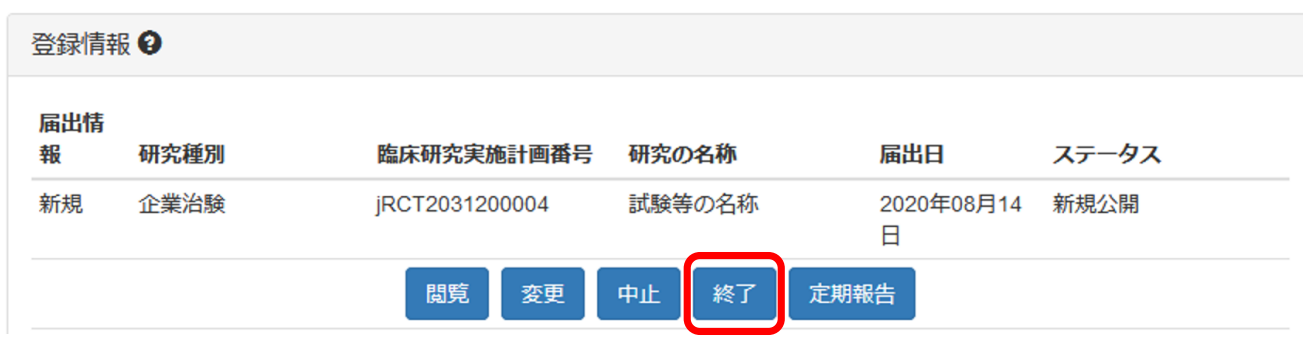

登録者ログイン画面

治験結果の登録に先立ち、以下の項目が登録済であることを事前に確認してください。

- 1(2)の審査委員会の承認日
- 2(1)の第1症例登録⽇ / Date of First Enrollment
- 6の当該試験等に対する審査結果

上記項⽬が登録されていない場合、変更申請により登録を⾏った上で、治験結果の概要について、 登録を⾏ってください。

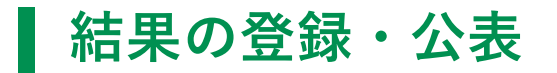

研究の情報 またま 添付資料 入力内容確認画面

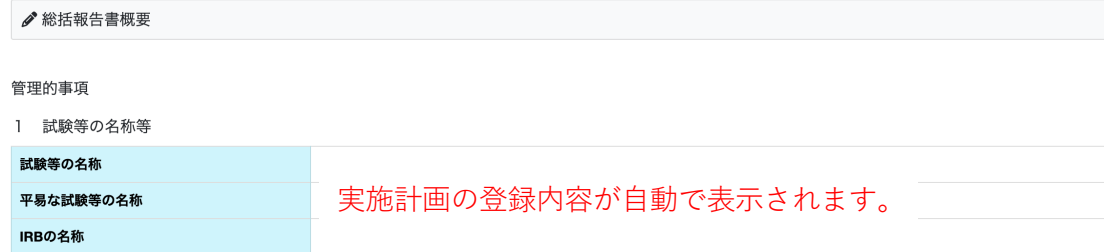

#### 2 結果の要約

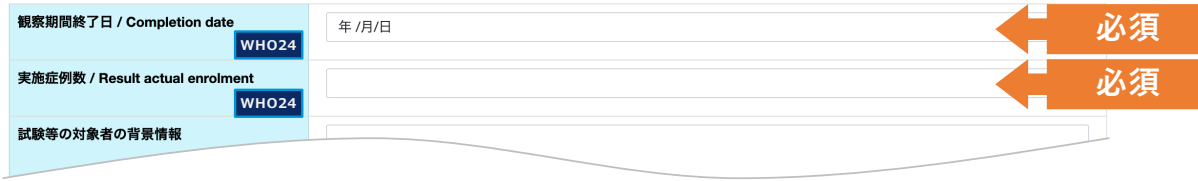

### **\*観察期間終了⽇ / Completion date**

観察期間終了日は、試験等の終了日:治験の最終デー タが収集された日付(最終の対象者が最後に来院した日 付)を入力してください。

### **結果の登録・公表**

研究の情報 またま 添付資料 みカウ容確認画面

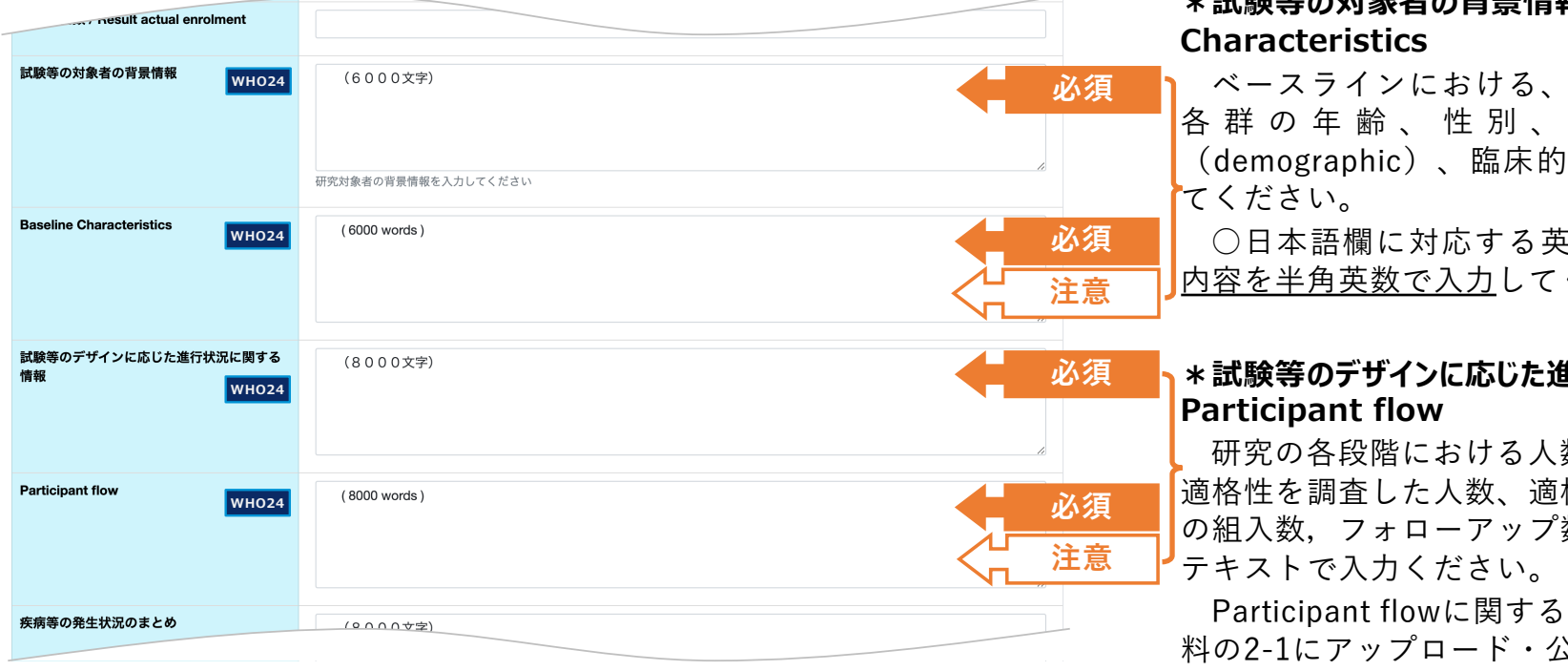

### **\*試験等の対象者の背景情報、Baseline**

ベースラインにおける、臨床研究の対象者に関する、 ■各 群 の 年 齢 、 性 別 、 病 態 等 の 人 口 統 計 学 的 (demographic)、臨床的な特性に係る統計量を入力し

○日本語欄に対応する英語欄には、日本語欄と同様の 内容を半⾓英数で⼊⼒してください。

# **\*試験等のデザインに応じた進⾏状況に関する情報、**

研究の各段階における人数(例:潜在的な適格者数、 ┃適格性を調査した人数、適格と確認された人数、研究へ の組⼊数,フォローアップ数、解析⼈数など)の情報を

Participant flowに関する図を登録される場合、添付資 料の2-1にアップロード・公開することも可能です。

○日本語欄に対応する英語欄には、日本語欄と同様の 内容を半角英数で入力してください。

### **結果の登録・公表**

研究の情報 泰付資料 添付資料 入力内容確認画面

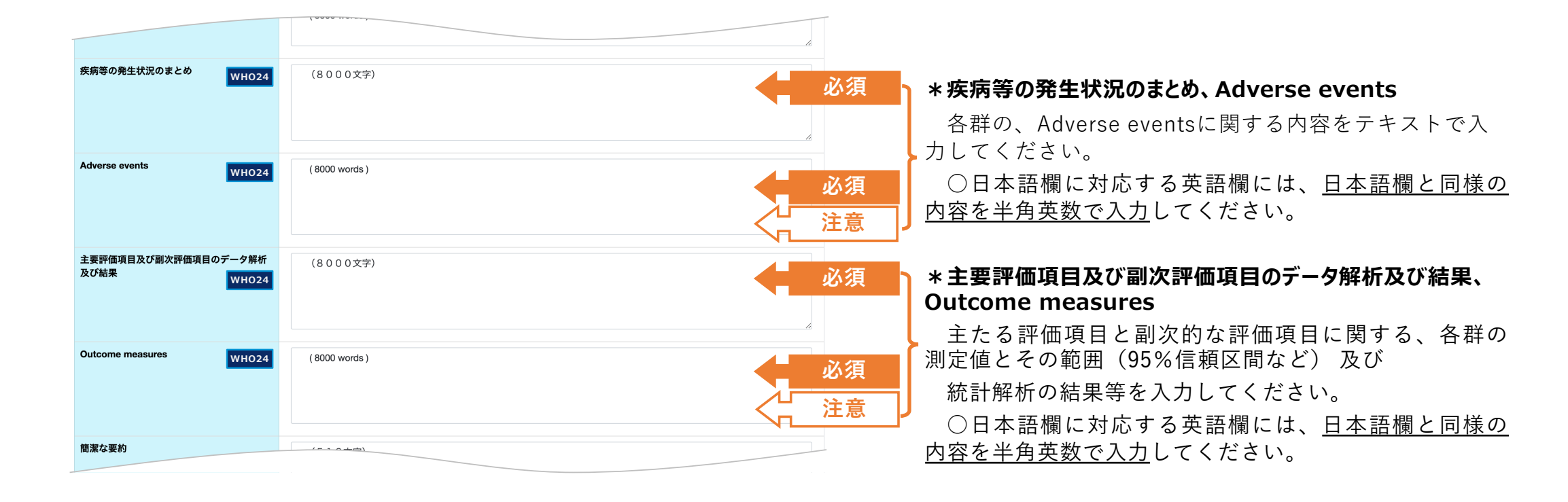

### **結果の登録・公表**

研究の情報 **booted by the development development of the control of the development of the development of the development of the development of the development of the development of the deve** 

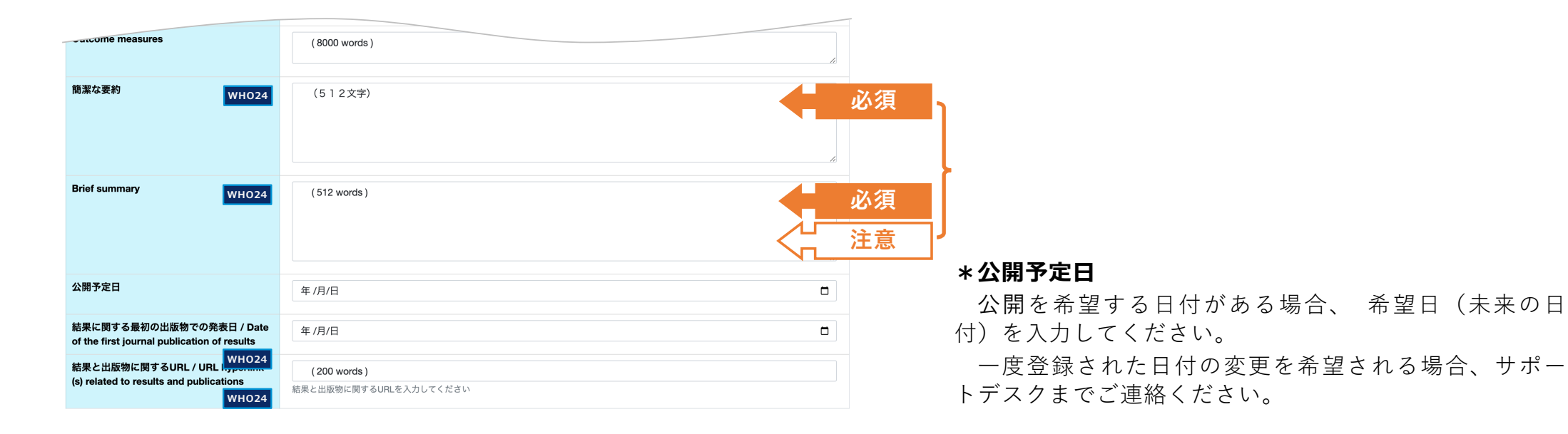

40

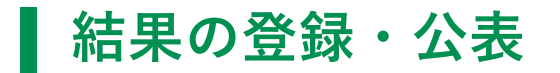

研究の情報 **booted by the development development of the control of the development of the development of the development of the development of the development of the development of the deve** 

#### 3 IPDシェアリング

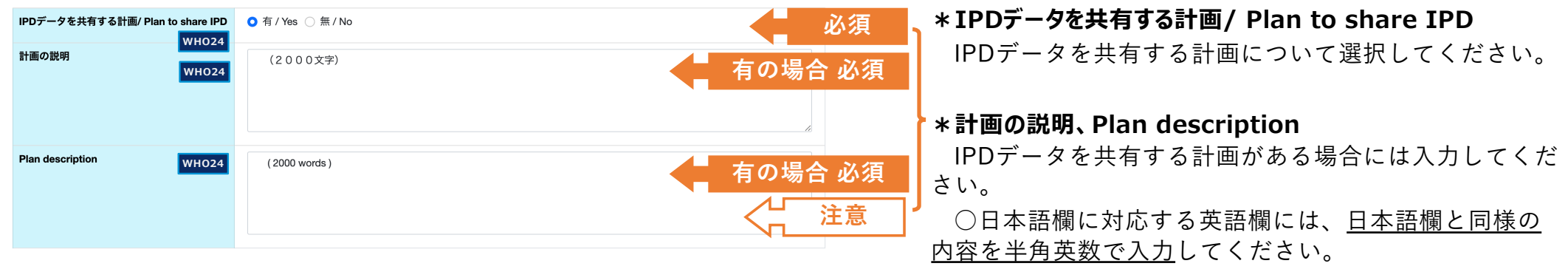

### **結果の登録・公表(添付資料)**

♪添付資料

研究の情報 **by The 添付資料 不动** 入力内容確認画面

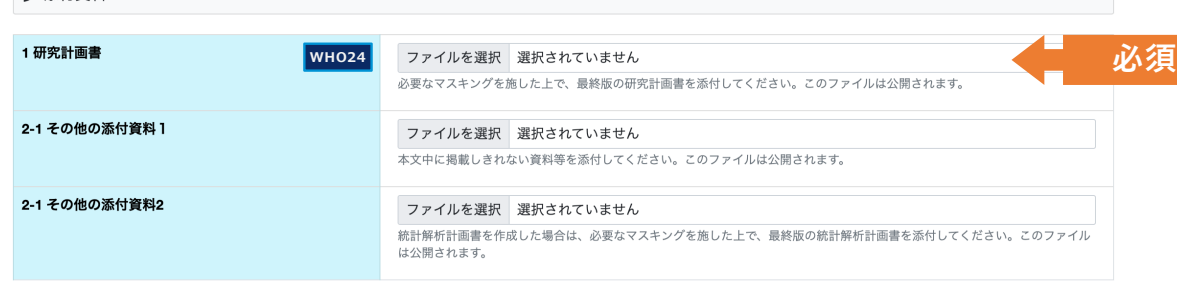

一時保存 入力内容確認画面へ進む

#### **\*研究計画書**

最終の治験実施計画書(版数、改訂日を含む。)を添 付してください。

一般の方へ「公開されます」。

### **\*その他の添付資料**

⼀般に公開したい情報、例:研究結果に係る図表、説 明同意⽂書、統計解析計画書、Lay Summary⼜はPlain Language Summary等を添付いただくことも可能です。

一般の方へ「公開されます」。

### **終了届 変更申請**

# ● 公開された終了届の変更申請を行う場合、該当する試験の「終了届変更」のボ タン ※7mgg をクリックして、変更内容を入力します。

#### **登録者ログイン画面**

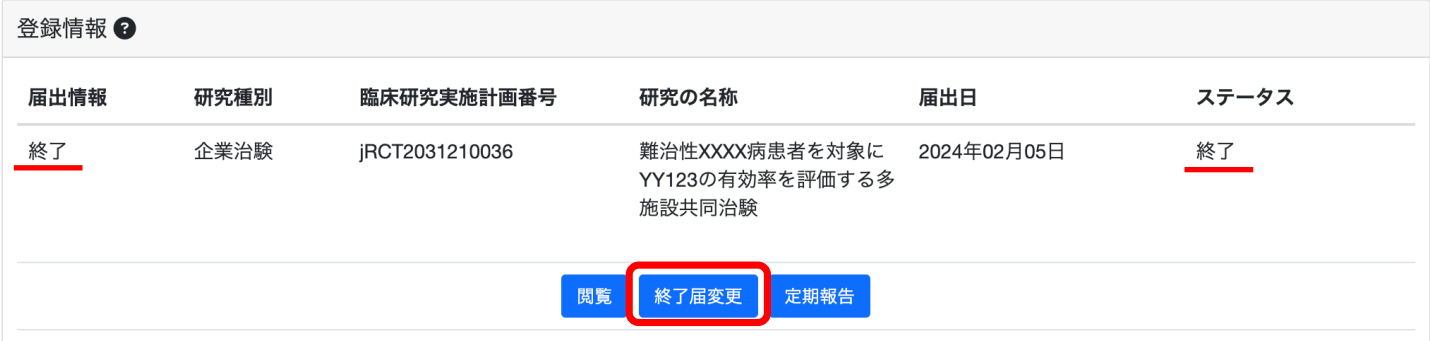

### **終了届 変更申請**

研究の情報 泰付資料 添付資料 入力内容確認画面 ♪ 総括報告書概要 管理的事項 1 試験等の名称等 試験等の名称 実施計画の登録内容が自動で表示されます。 平易な試験等の名称 IRBの名称 終了変更内容 終了変更事項 **必須** 終了変更前 終了変更後 終了変更理由 **必須**終了変更内容の追加

終了変更申請の際には、次の対応が必要になります。

- 「終了変更内容」 (変更前後の情報) の入力
- 変更する項目情報の上書き変更

#### **\*終了変更内容**

変更する項目が多い場合、変更内容に入力する内容は、 変更理由毎にまとめる等の方法で記載していただいて問 題ありません。

**\*終了変更内容の追加** 項目追加する場合に、ご利用ください。

■ 変更申請 入力内容確認画面

研究の情報 **オンライン あんじゅう あんりつ あいきょう あいのう あいのう あいりょう** 入力内容確認画面

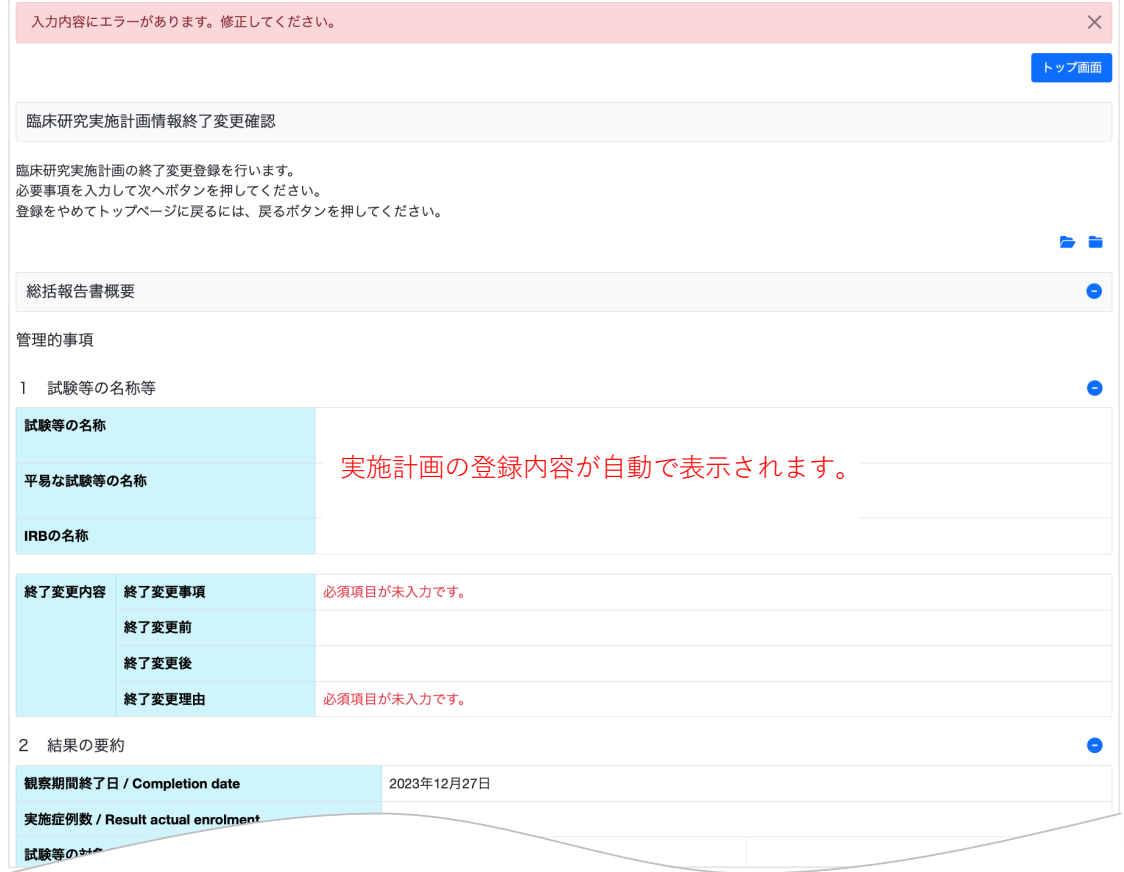

入力内容を確認してください。

(登録ボタンを押下後、ヘルプデスクで内容確認を⾏い ます。疑義事項等がない場合、すぐに公開されます。)

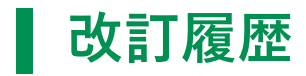

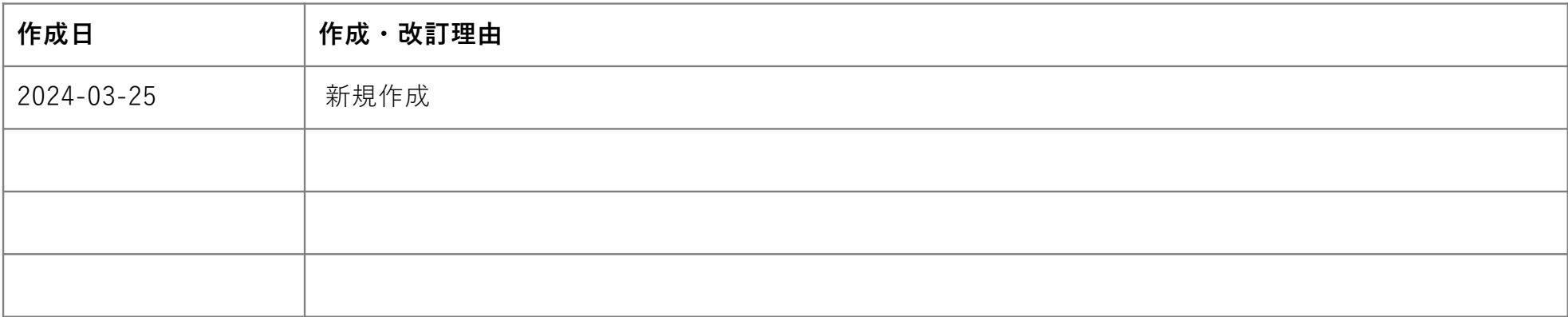